# *COMPRESSÃO DE ARQUIVOS DE VÍDEO UTILIZANDO O SOFTWARE HANDBRAKE*

UFMG

Por Anna Luísa Lopes Vital Revisado por Alexandre Leão

Monitoria de Fotografia - 2023/2

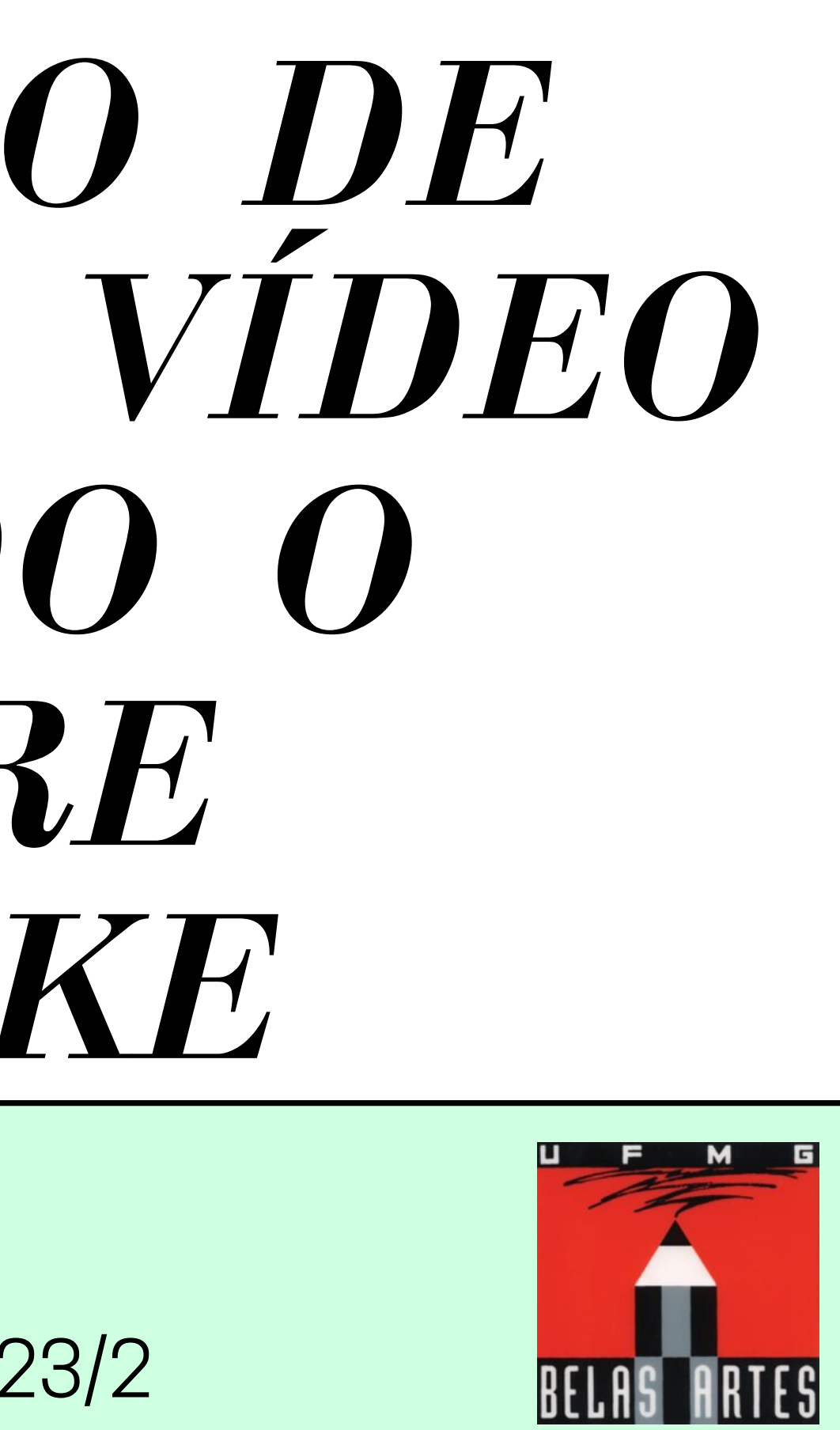

## *DOWNLOAD DO PROGRAMA*

### Link direto para a página de download:

\*>>> [Clique](https://handbrake.fr/downloads.php) aqui <<<\*

Acesse a aba de Downloads no link 1.

ao lado.

- Escolha o download de acordo com 2.
	- o seu sistema operacional
	- (Windows, MacOS ou Linux).
- Escolha a pasta de destino e espere 3. o download ser concluído.

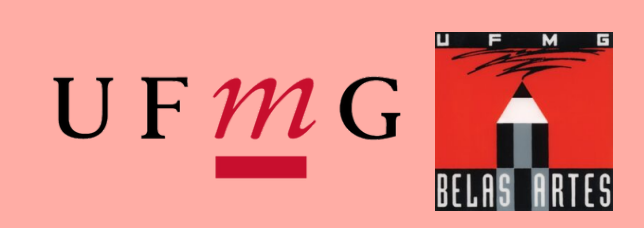

Professor Alexandre Leão Uso Exclusivo - Alunos desta disciplina (proibida divulgação)

\* https://abre.ai/h-b

## *INSTALAÇÃO*

1. Clique no arquivo baixado para executar a instalação. 2. Permita que o arquivo faça alterações no seu computador Siga as etapas de instalação e 3. aguarde até que ela seja concluída. Ao fim, selecione se deseja ou não 4. criar um atalho na àrea de trabalho e finalize a instalação.

HandBrake 1.7.1 Setup

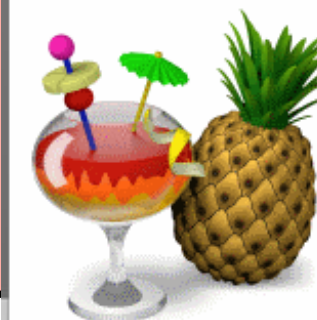

**Welcome to H** 

Setup will guide you thro

It is recommended you HandBrake before runni

WARNING: Before upda are no pending encodes have backed up any pre

HandBrake requires Micr this is not installed, you you first run the app

HandBrake 1.7.1 Setup

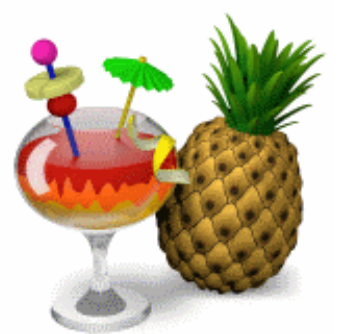

Completir

HandBrake 1.7. Click Finish to d

Create desktop shortcut (all users)

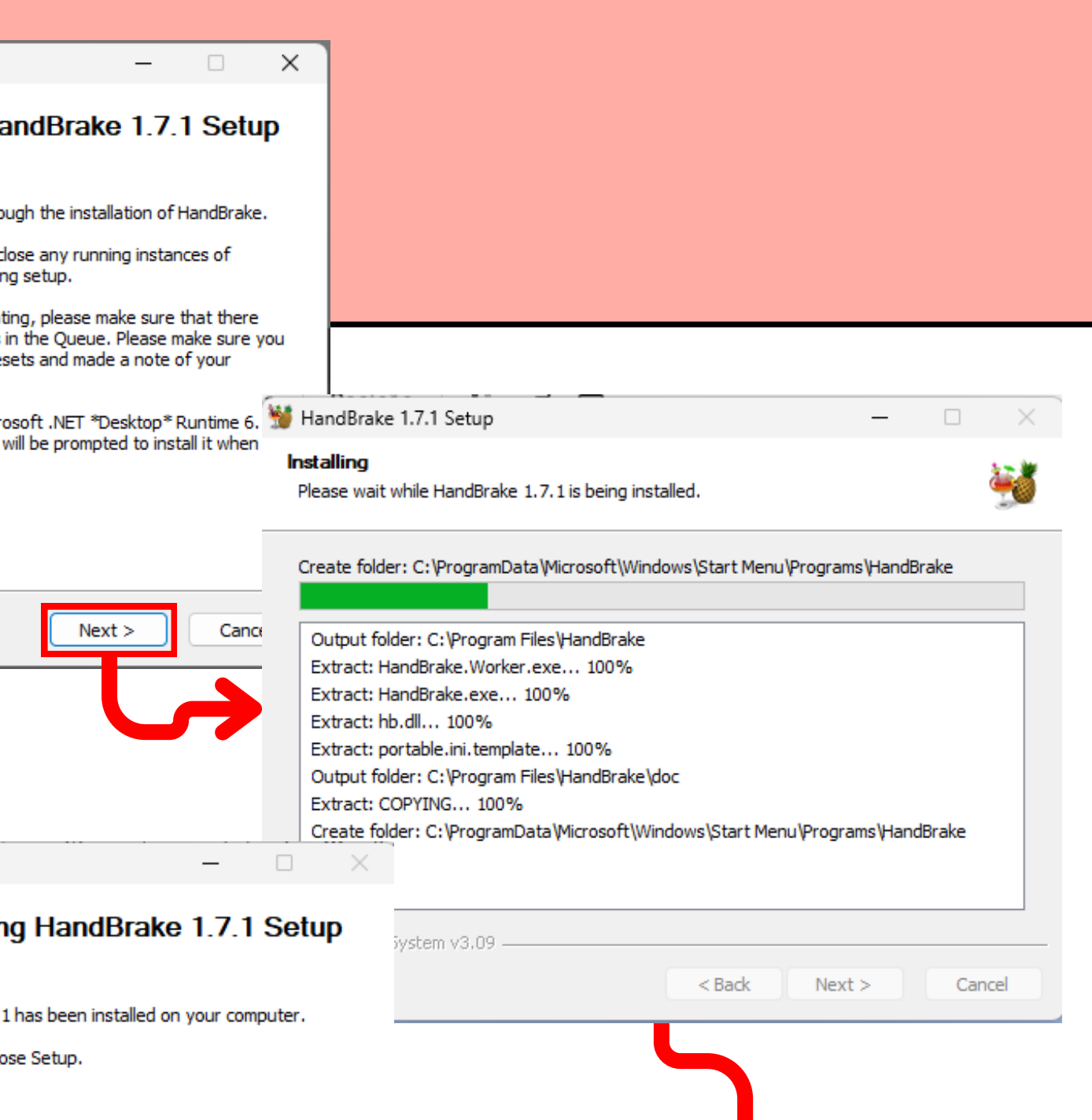

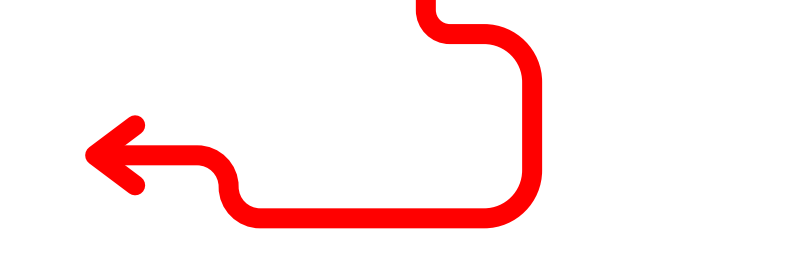

 $<$  Back

Finish

Cancel

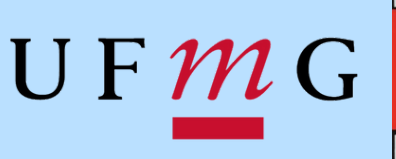

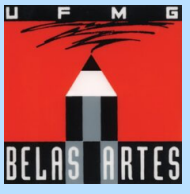

Professor Alexandre Leão Uso Exclusivo - Alunos desta disciplina (proibida divulgação)

# *.NET - DOWNLOAD E INSTALAÇÃO*

Caso seu sistema operacional seja Windows, será necessário fazer o download do .NET para que o programa funcione.

> Você pode [fazer](https://dotnet.microsoft.com/pt-br/download/dotnet/thank-you/runtime-desktop-6.0.25-windows-x64-installer?cid=getdotnetcore) o [download](https://dotnet.microsoft.com/pt-br/download/dotnet/thank-you/runtime-desktop-6.0.25-windows-x64-installer?cid=getdotnetcore) aqui. \*

- Após realizar o download, clique no arquivo 1.
	-
	-

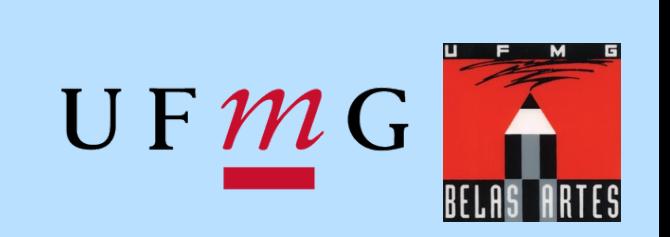

baixado para executar a instalação. 2.Selecione instalar 3. Permita arquivo faça alterações no seu computador. 4.Aguarde a instalação ser concluída.

Professor Alexandre Leão Uso Exclusivo - Alunos desta disciplina (proibida divulgação)

\* https://abre.ai/-net

# *.NET - DOWNLOAD E INSTALAÇÃO*

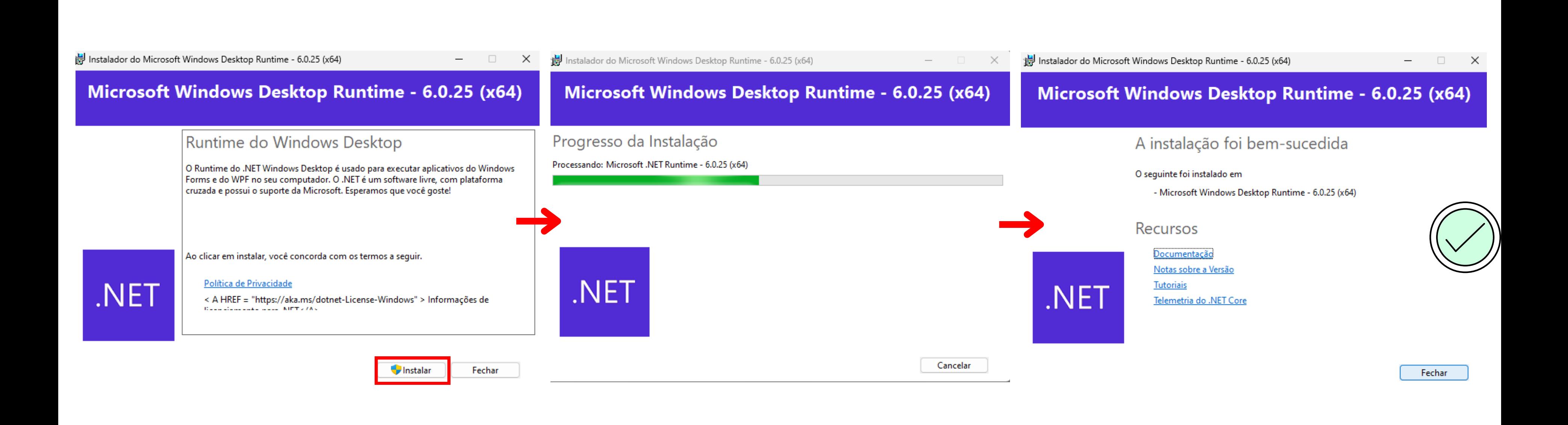

Professor Alexandre Leão Uso Exclusivo - Alunos desta disciplina (proibida divulgação)

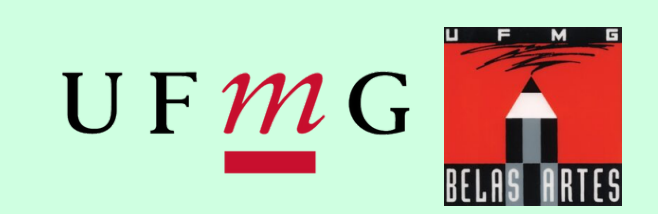

### *INICIANDO O PROGRAMA - CRIAR PERFIL*

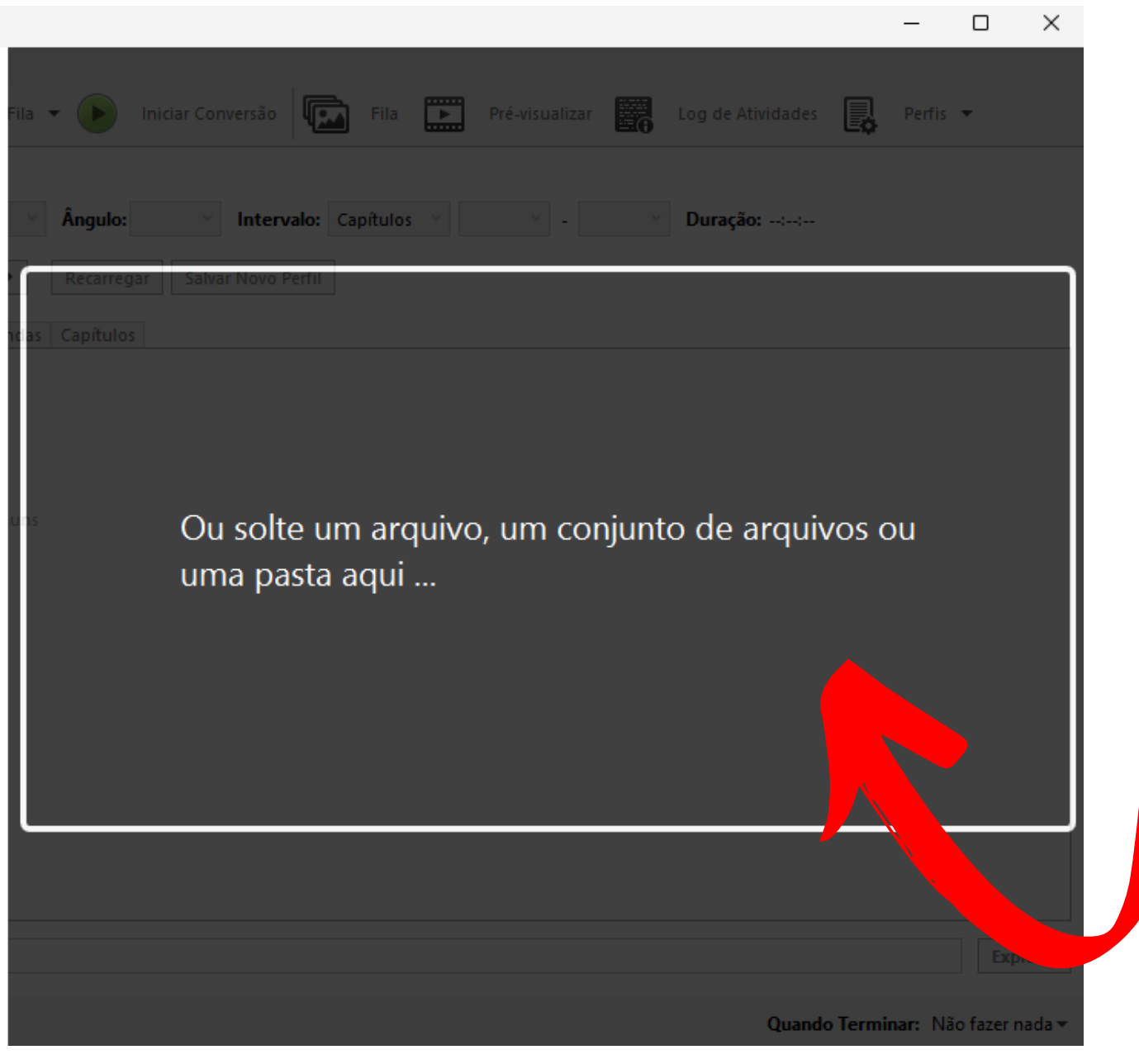

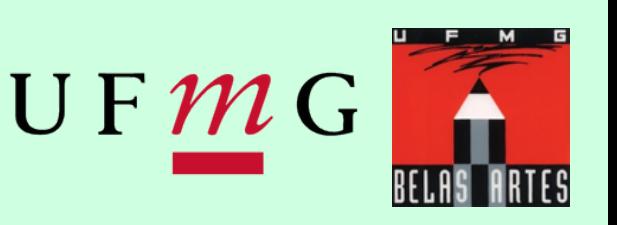

Após abrir o software, na página inicial, serão apresentadas 3 opções: Selecionar uma pasta de arquivos, selecionar um único arquivo ou arrastar arquivos para o centro da tela.

Para criar o perfil personalizado, será necessário apenas um arquivo, então escolha a opção **ARQUIVO** ou arraste um arquivo para o centro da janela do programa.

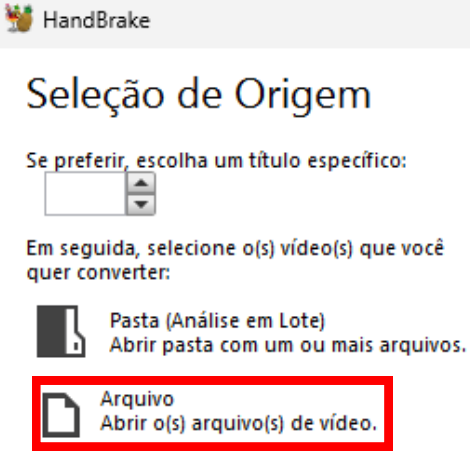

Cancelar

referências | Ajuda | Sobre o HandBral

### *CRIAR PERFIL*

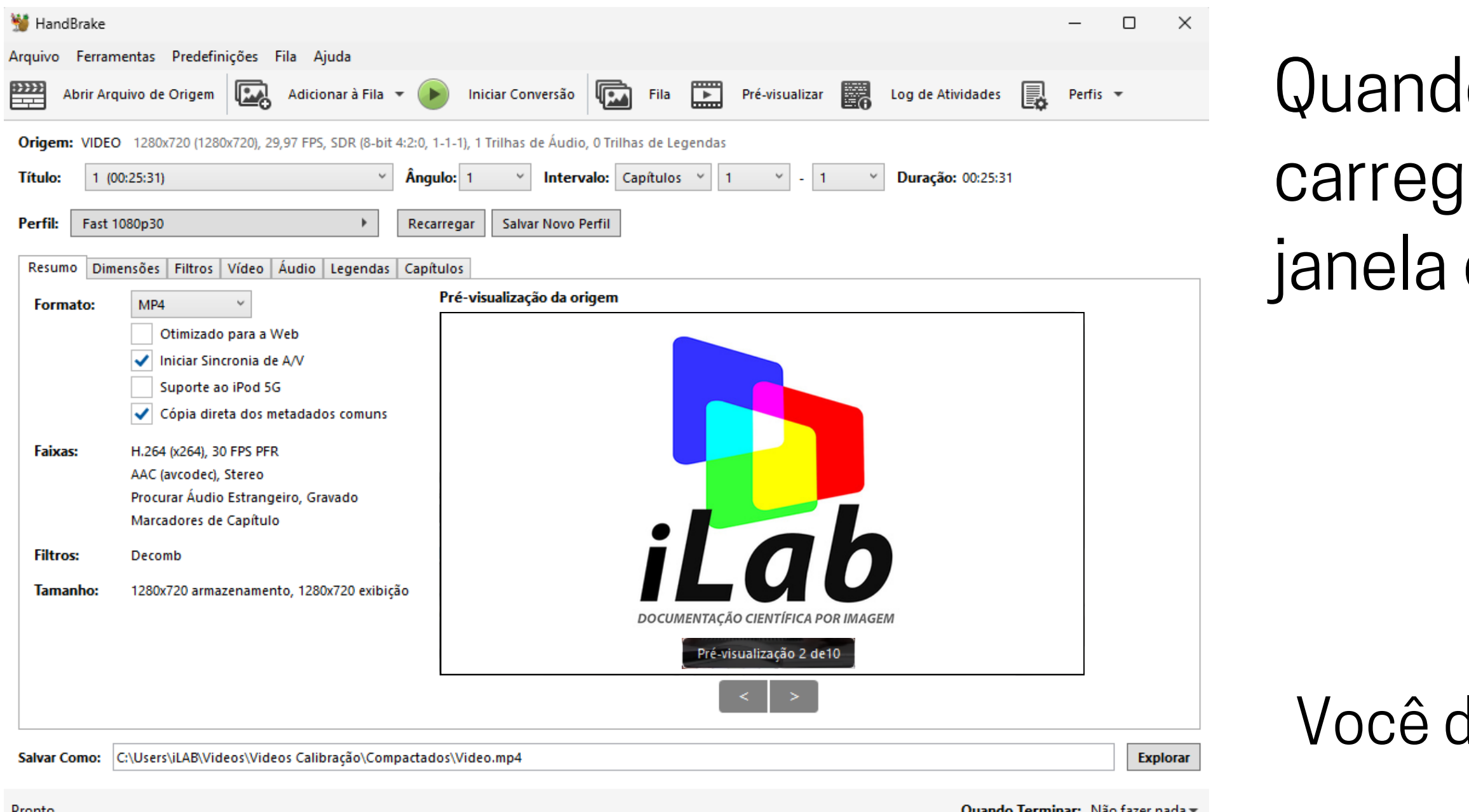

### lo o arquivo de vídeo jar, o software abrirá uma como esta.

### deverá acompanhar os seguintes passos  $\overline{\smash{\vee}}$

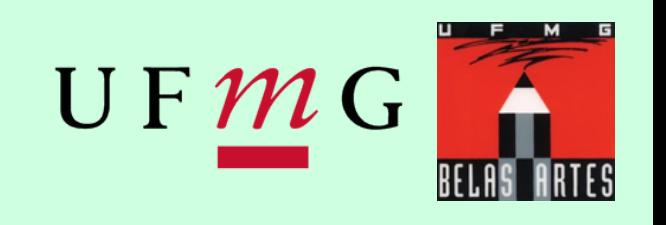

## *CRIAR PERFIL*

Professor Alexandre Leão Uso Exclusivo - Alunos desta disciplina (proibida divulgação)

### 1. Na aba RESUMO, escolha MP4 como formato do arquivo 2. Na aba **DIMENSOES**, escolha 720p HD como *Limite de Resolução*

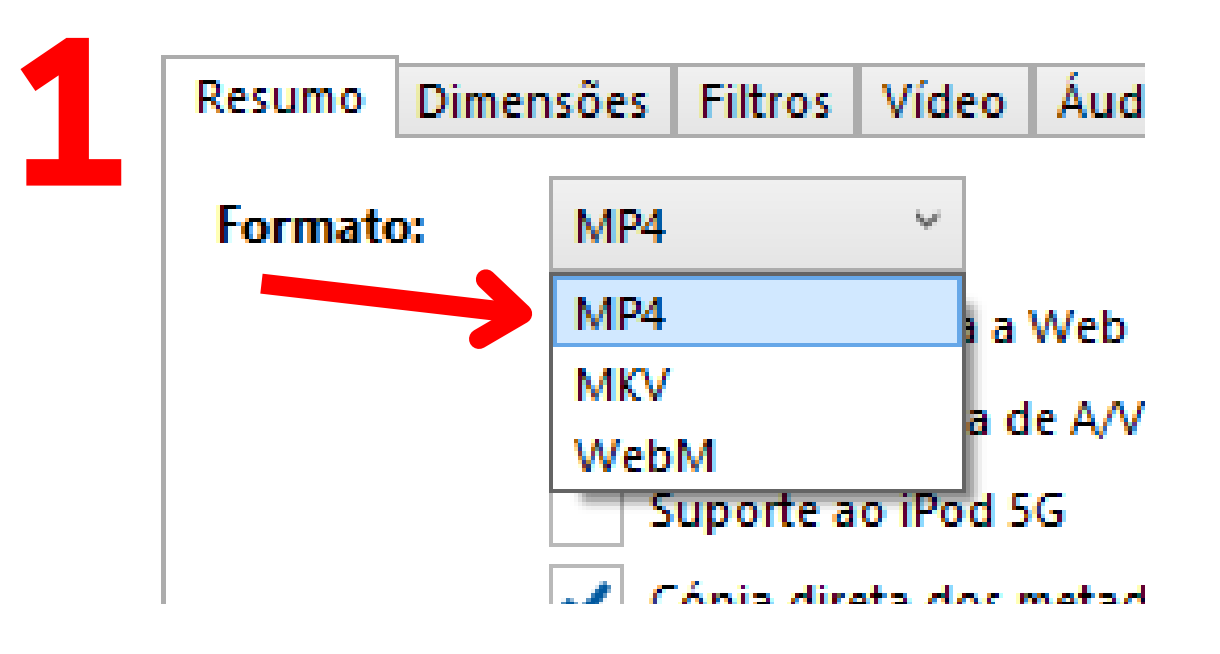

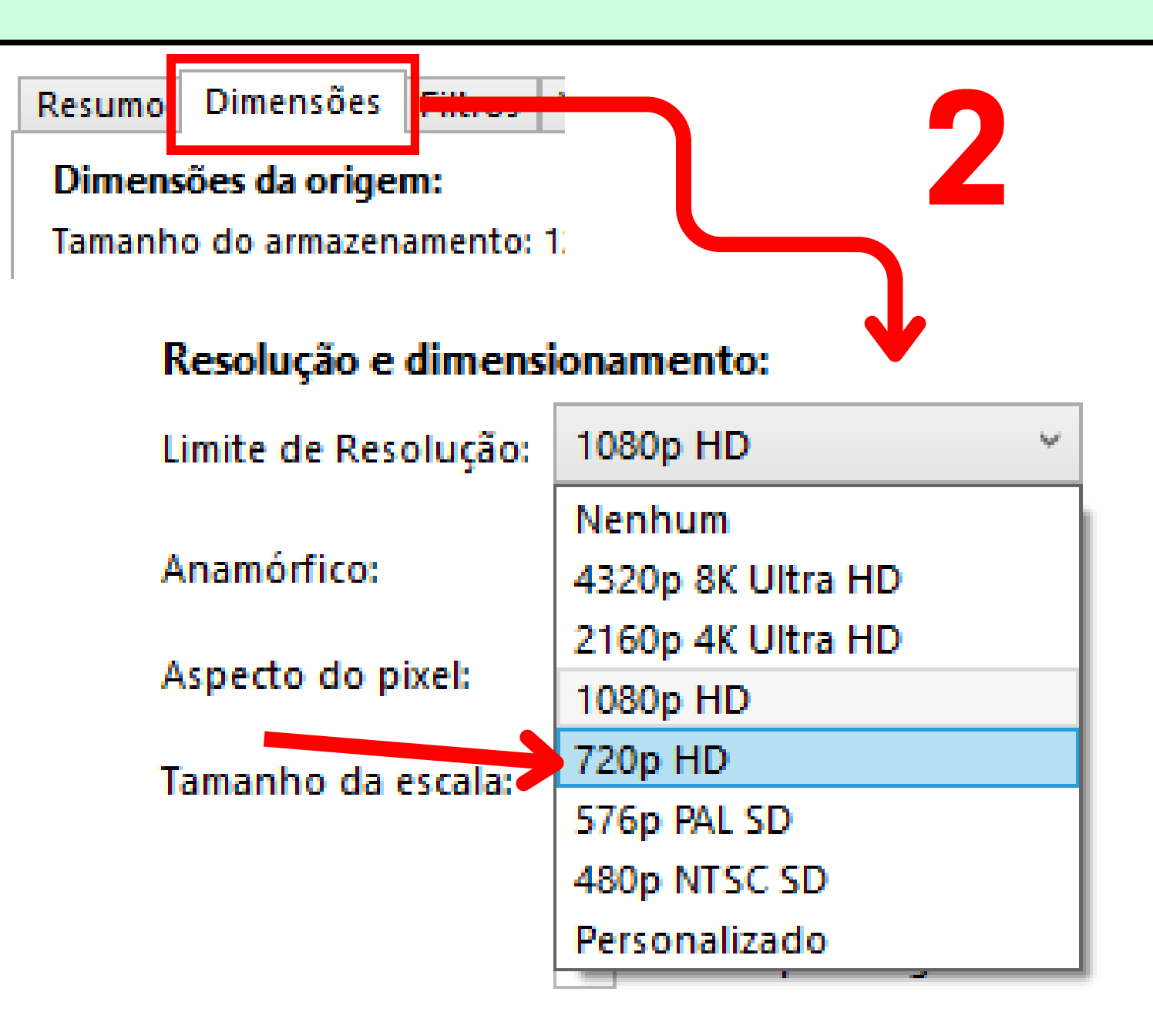

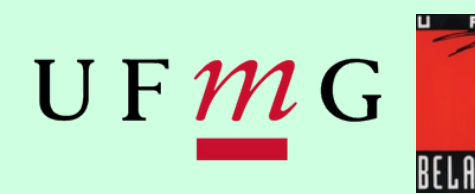

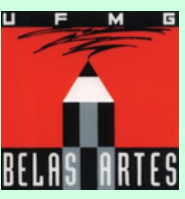

## *CRIAR PERFIL*

Professor Alexandre Leão Uso Exclusivo - Alunos desta disciplina (proibida divulgação)

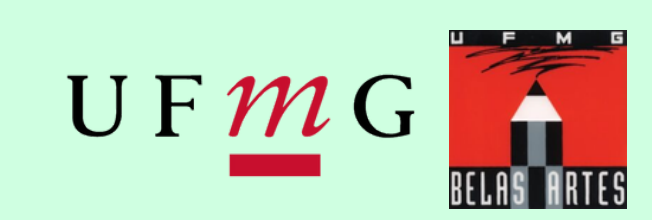

### 3.Na aba **VÍDEO**, coloque a *Qualidade Constante* em 22 RF

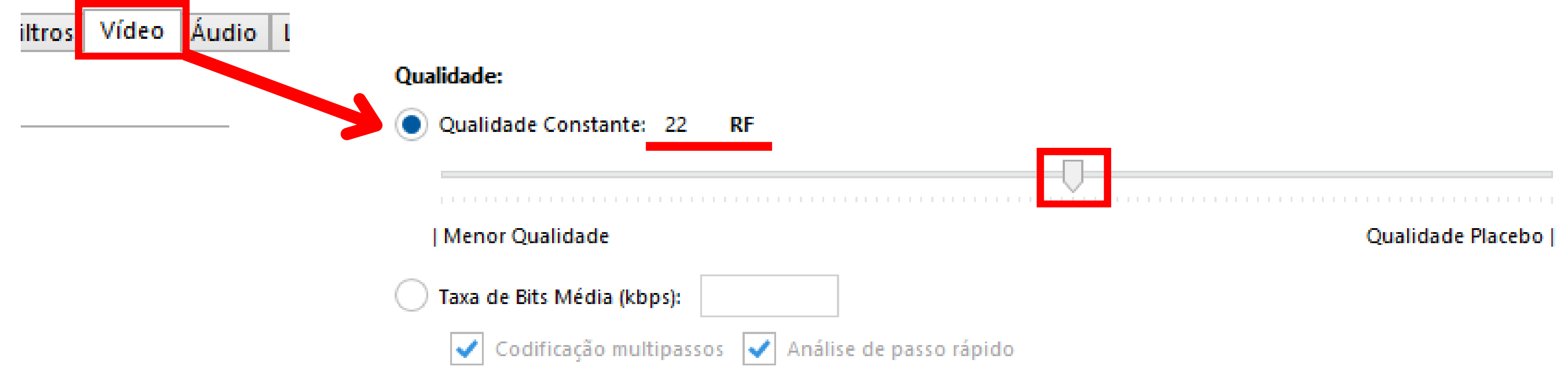

## *SALVAR PERFIL*

Professor Alexandre Leão Uso Exclusivo - Alunos desta disciplina (proibida divulgação)

### Adicionar Perfil  $\times$ **Adicionar Perfil** Perfil Aluno - 720p HD Nome: Descrição: **Custom Presets** Categoria: Limite de Resolução: 720p HD Audio: Selecione o comportamento ... Subtitles: Selecione o comportamento ... Adicionar Cancelar

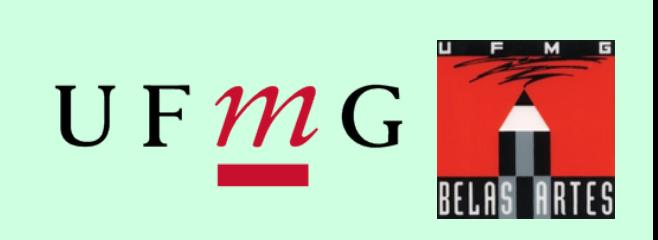

### 4.Agora, selecione *Salvar Novo Perfil*

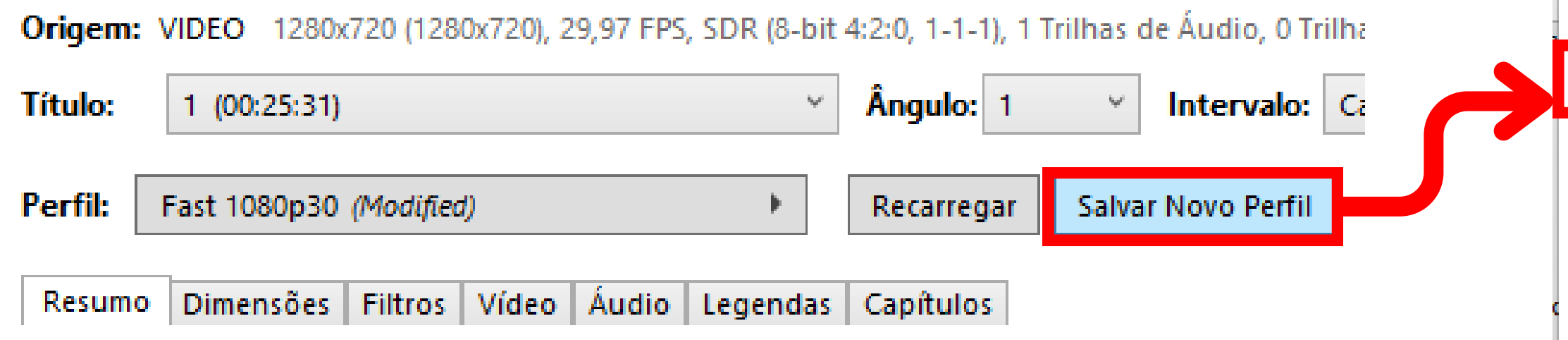

Uma nova janela será aberta, nela você deverá nomear seu novo perfil e depois clicar em *Adicionar*

## *SALVAR PERFIL*

Pronto. Seu perfil personalizado foi criado e ele poderá ser escolhido na lista de perfis ao clicar na opção Perfil. Origem: VIDEO 1280x720 (1280x720), 29,97 FPS, SDR (8-t

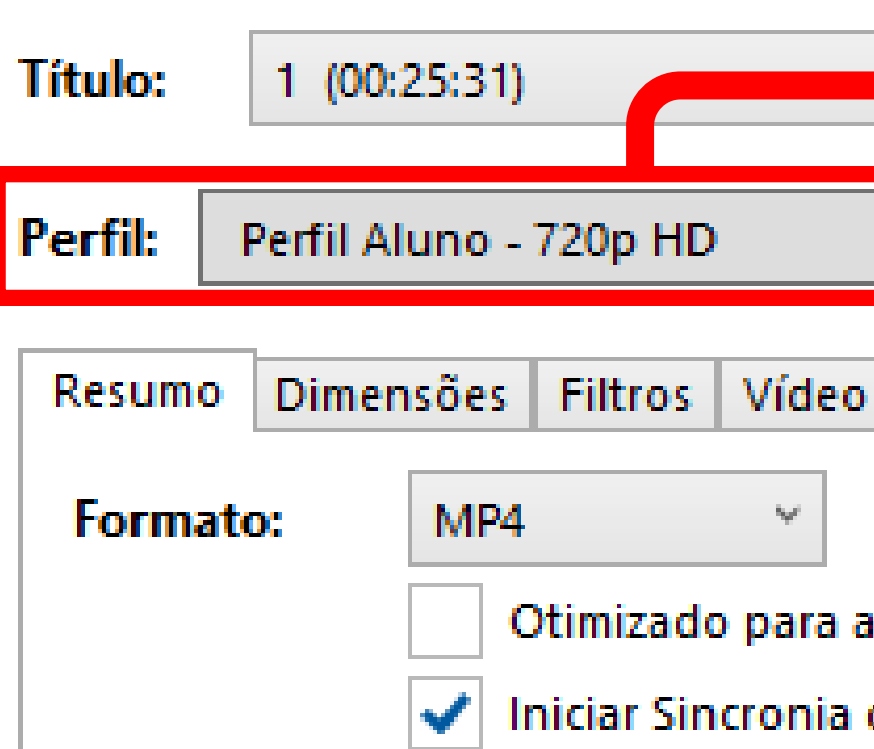

Professor Alexandre Leão Uso Exclusivo - Alunos desta disciplina (proibida divulgação)

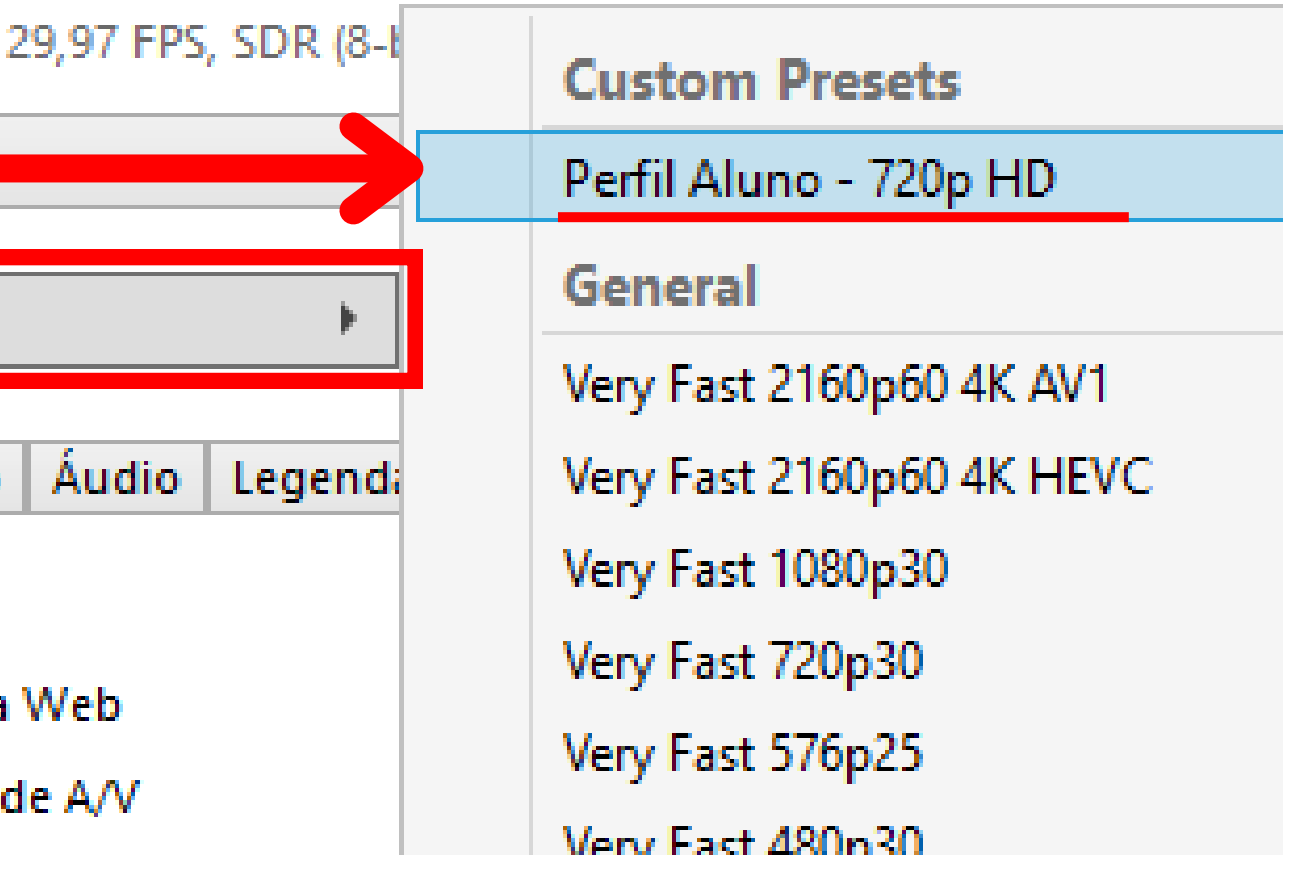

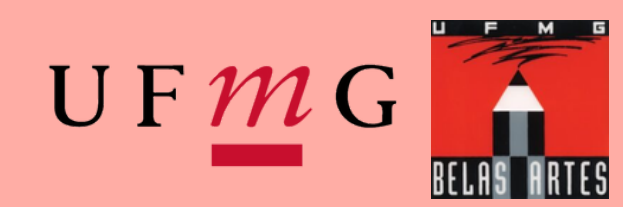

Com o perfil já salvo, não é necessário mais repetir este processo toda vez que abrir o Handbrake, pois ele ficará em sua lista.

Professor Alexandre Leão Uso Exclusivo - Alunos desta disciplina (proibida divulgação)

A partir de agora, você já pode aplicar o perfil para realizar a compressão. Para o tutorial, utilizarei uma pasta com 6 arquivos, como exemplo, mas você poderá seguir os passos para arquivos únicos ou pastas com quantidades diferentes de arquivos. $\Box$  $\times$ Videos Exemplo  $\times$ 

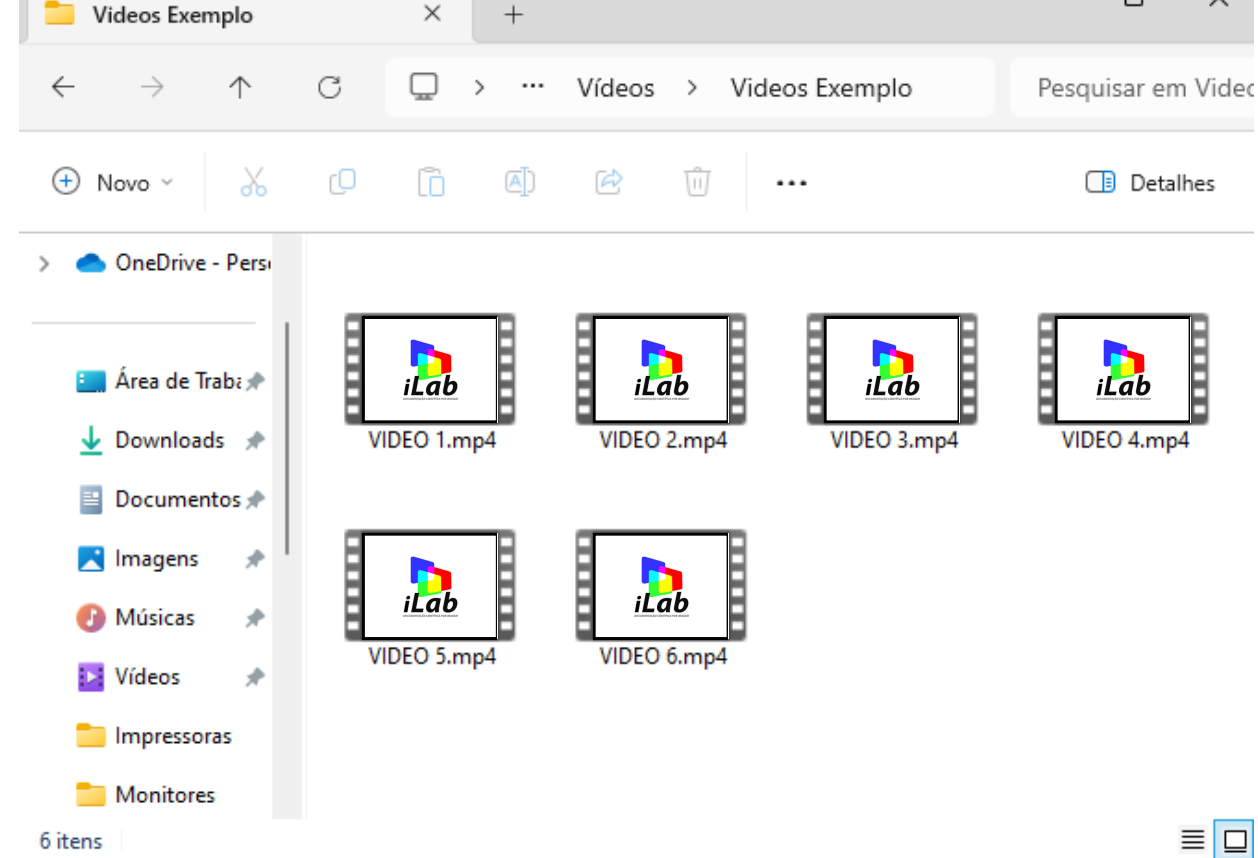

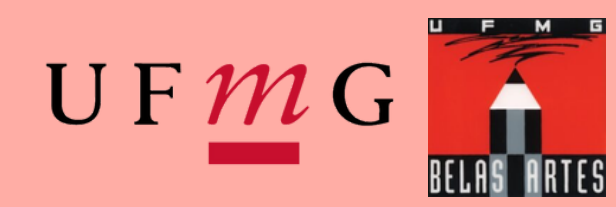

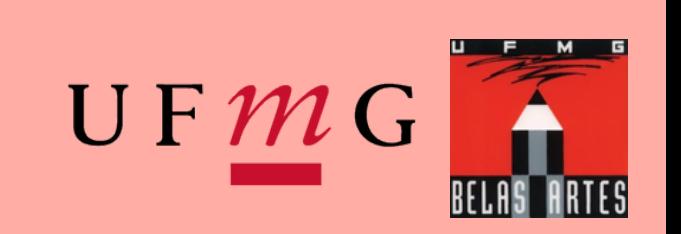

Para checar o tamanho do seu arquivo, antes de iniciar o processo, abra a pasta na qual ele está e

Coloque o mouse sob o ele (**não clique**, apenas mantenha o mouse em cima do arquivo), uma caixa de texto surgirá, informando o tamanho do arquivo.

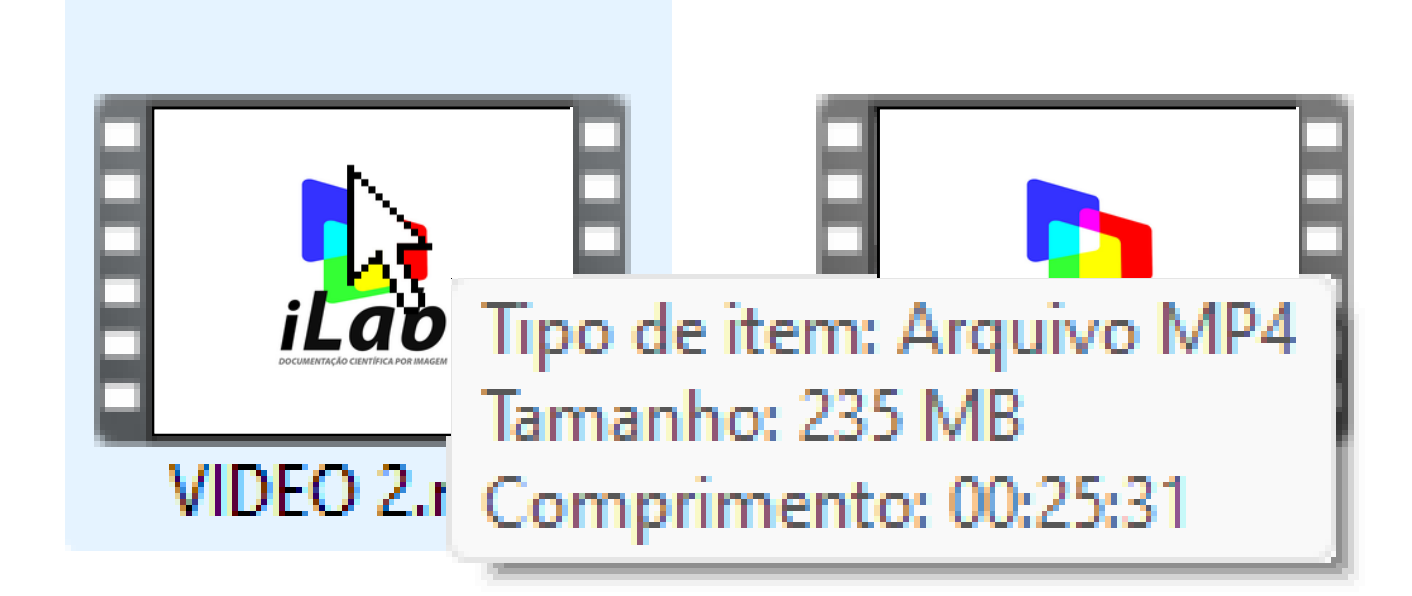

### $OU \downarrow$

Professor Alexandre Leão Uso Exclusivo - Alunos desta disciplina (proibida divulgação)

Clique com o botão **direito** do mouse no arquivo e selecione **Propriedades**

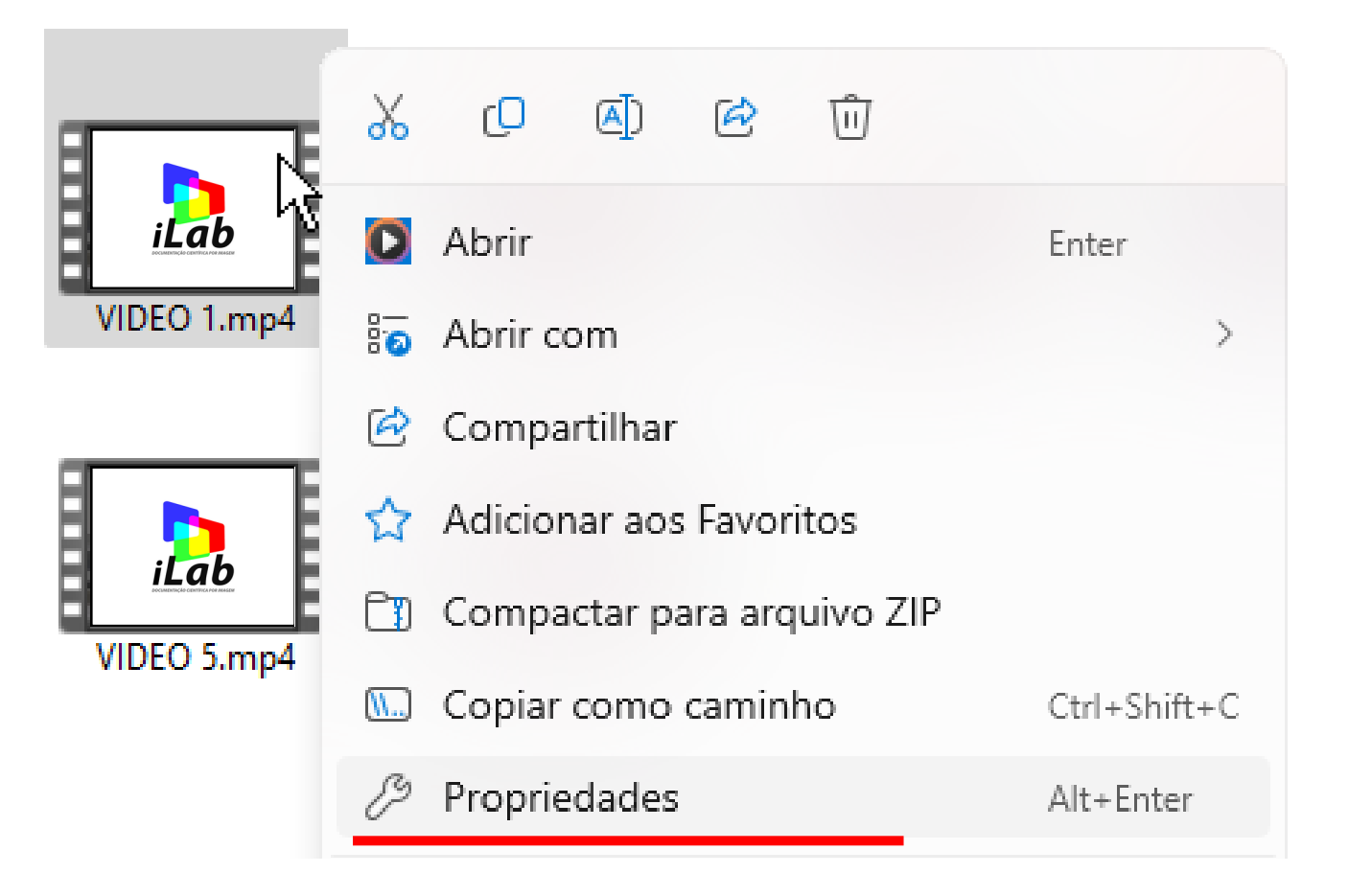

A janela propriedades arquivo abril mostrará o tama

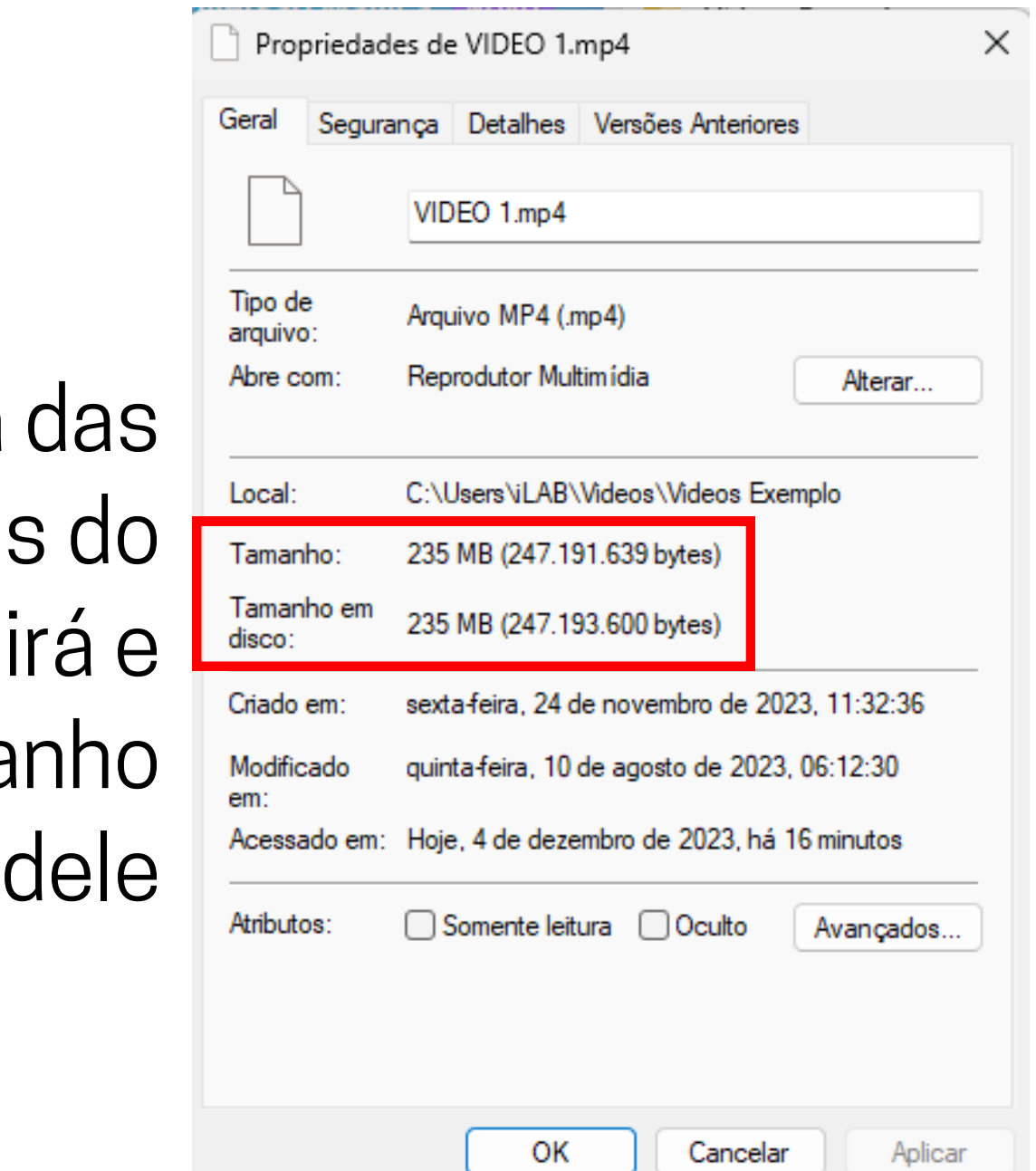

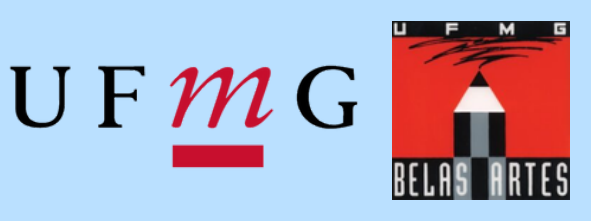

## *APLICAR PERFIL*

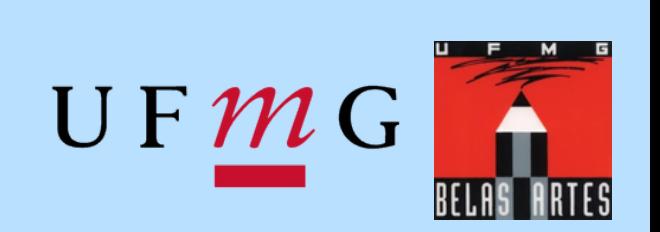

- Com o perfil personalizado salvo, você poderá agora começar o processo de conversão de arquivos.
- Para isso, clique em **Abrir Arquivo de Origem** (ou feche e abra novamente o Handbrake) para retornar a página inicial do programa. Nela, você poderá escolher a opção que desejar, para realizar o carregamento dos arquivos no programa.
- Vamos começar com o processo por um arquivo e depois com uma pasta inteira

## *APLICAR PERFIL - UM ARQUIVO*

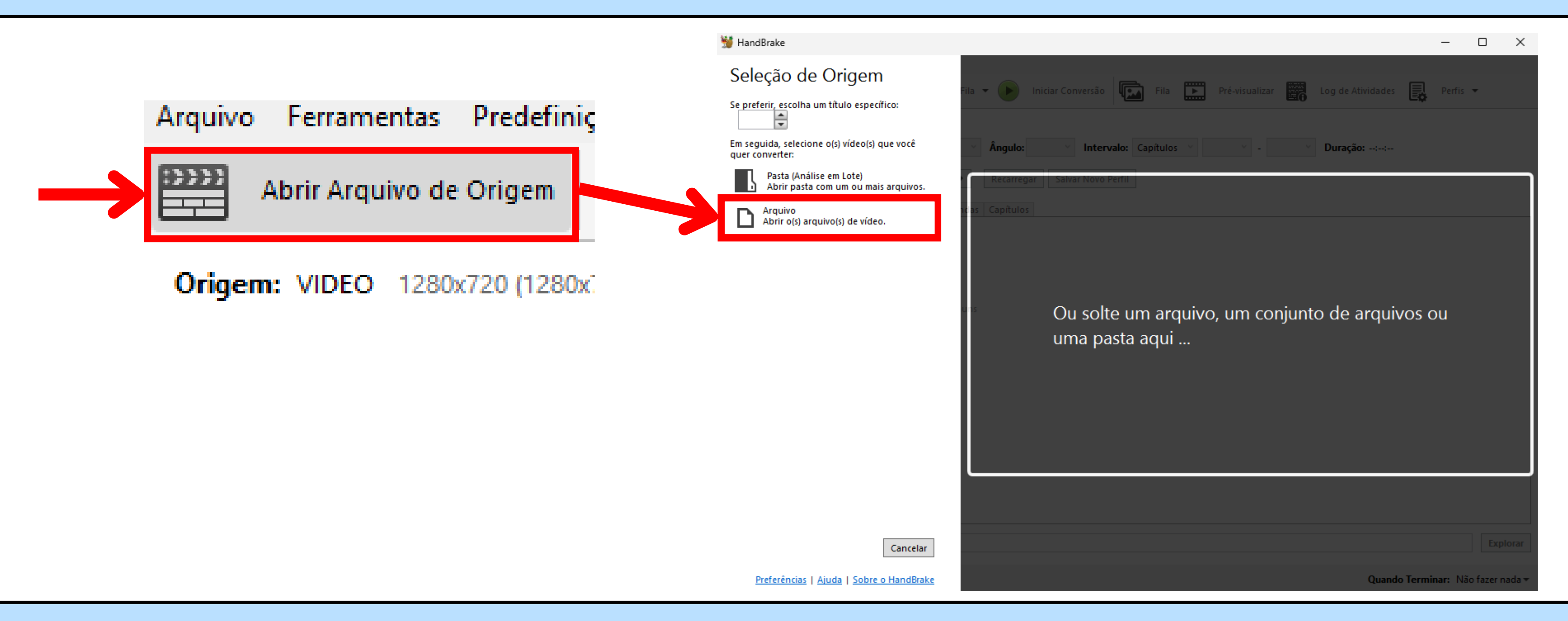

Professor Alexandre Leão Uso Exclusivo - Alunos desta disciplina (proibida divulgação)

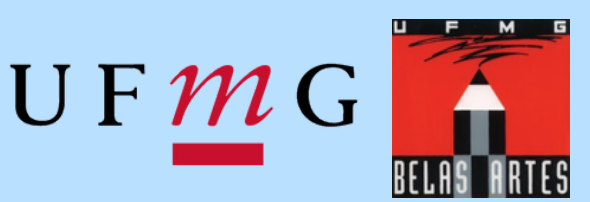

## *APLICAR PERFIL - UM ARQUIVO*

### 1- Com o arquivo carregado, selecione seu perfil personalizadoOrigem: VIDEO 1280x720 (1280x720), 29,97 FPS, SDR (8-b)

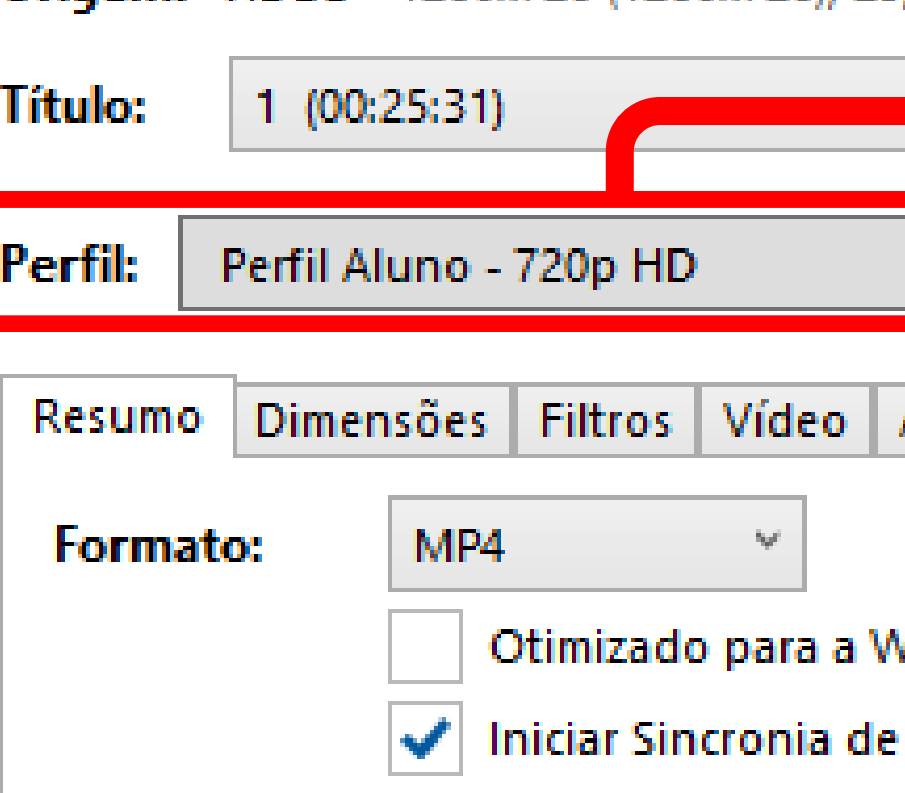

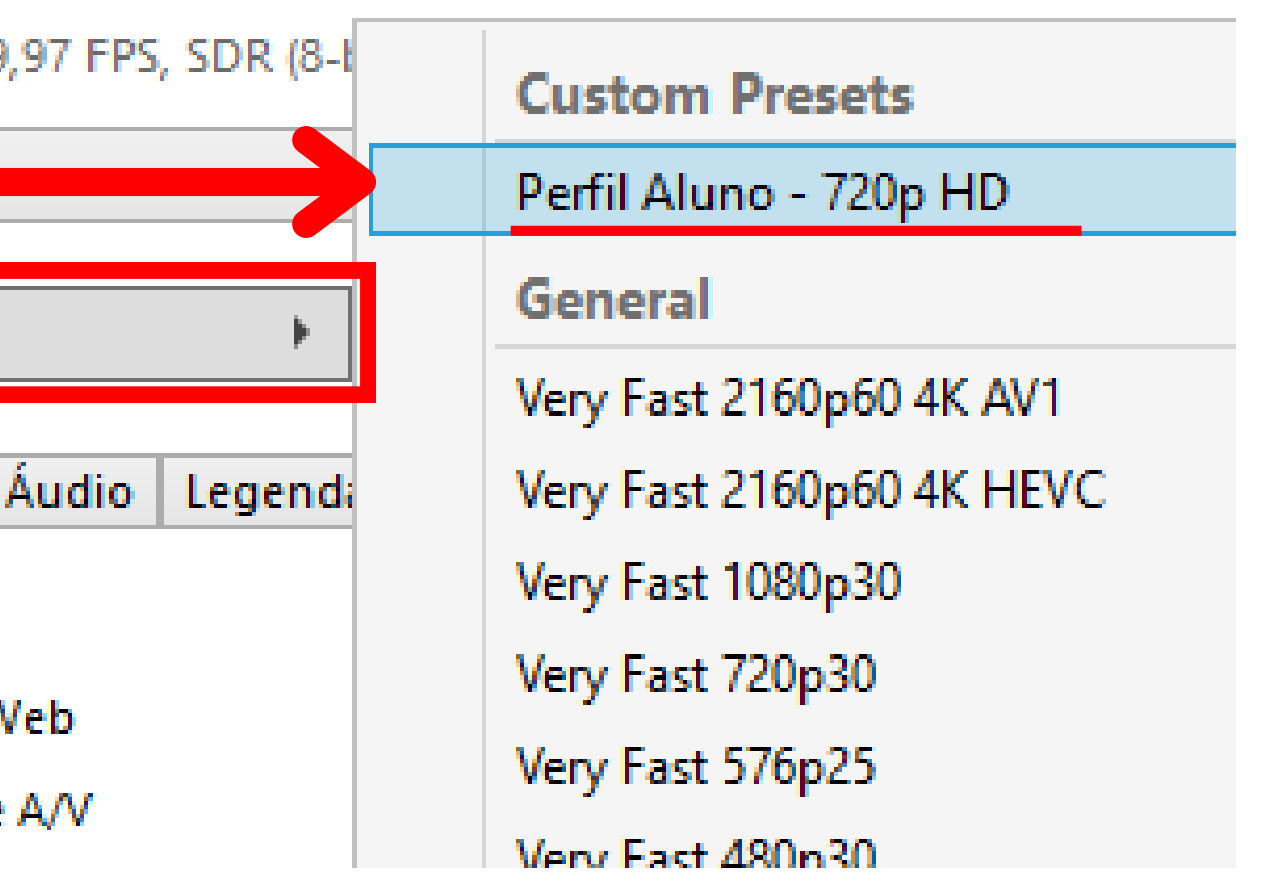

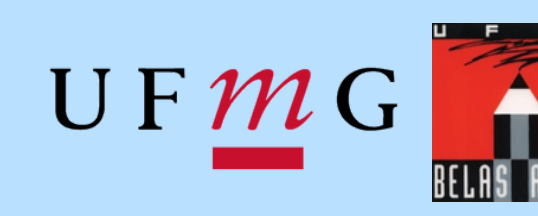

## *APLICAR PERFIL - UM ARQUIVO*

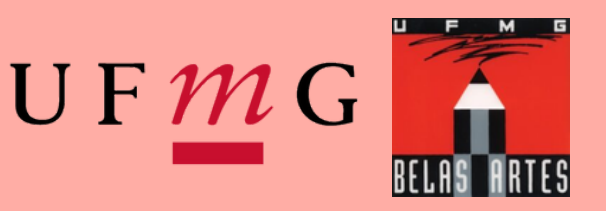

### 2- Na parte inferior da janela, clique em **Explorar** para renomear e selecionar a pasta de destino do arquivo comprimido. Faça toda vez que abrir o programa novamente.

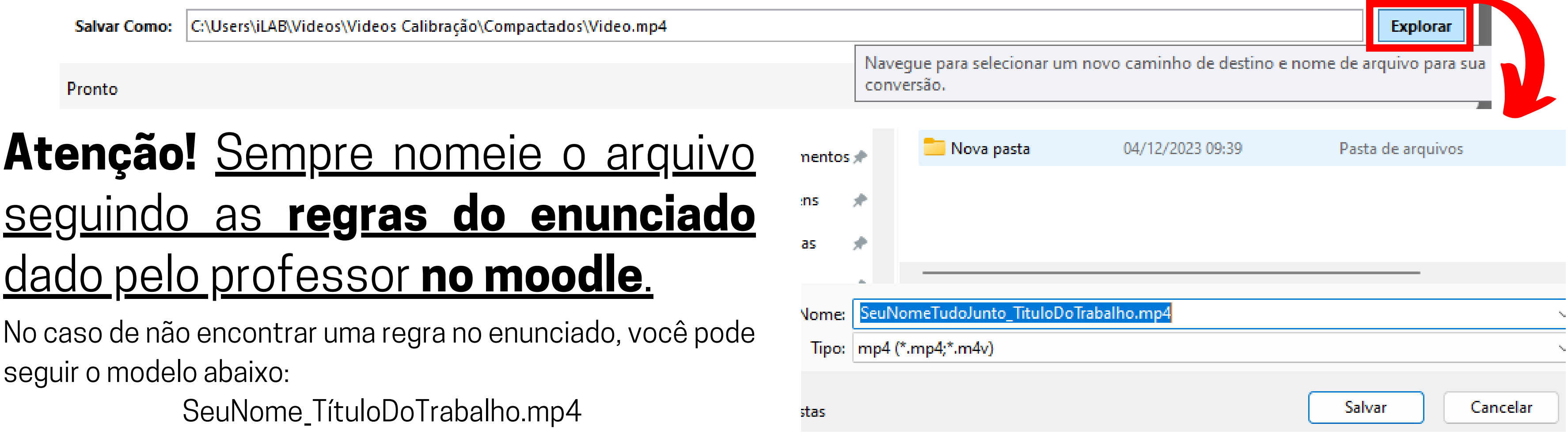

Professor Alexandre Leão Uso Exclusivo - Alunos desta disciplina (proibida divulgação)

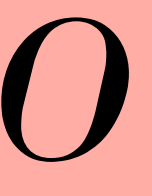

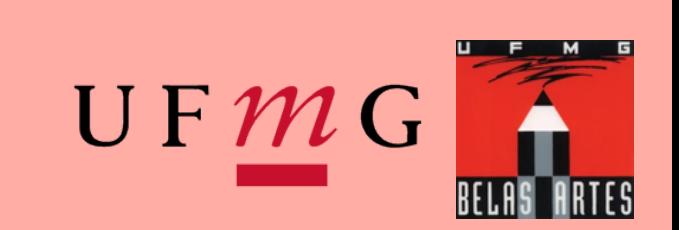

Após a definição da nomenclatura e pasta de destino do arquivo você deve clicar em Adicionar à Fila

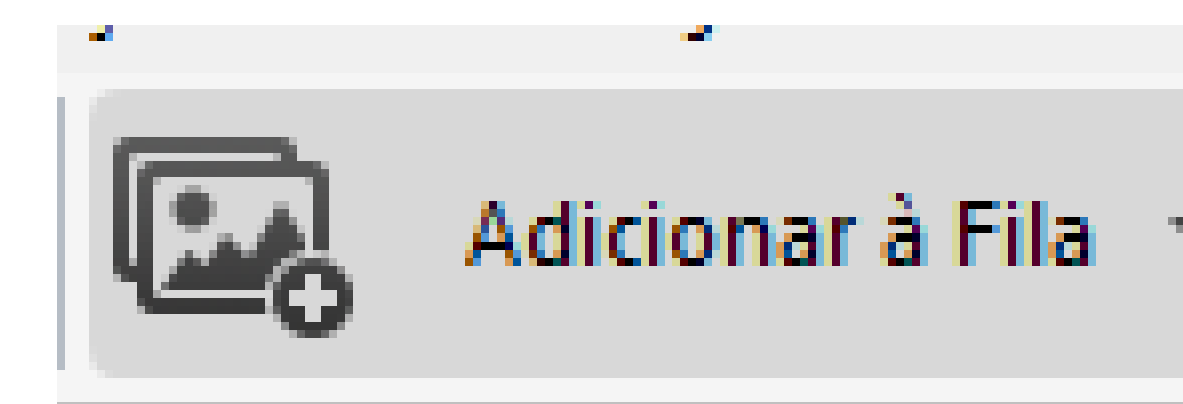

Professor Alexandre Leão Uso Exclusivo - Alunos desta disciplina (proibida divulgação)

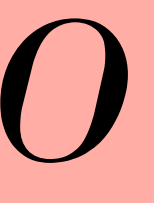

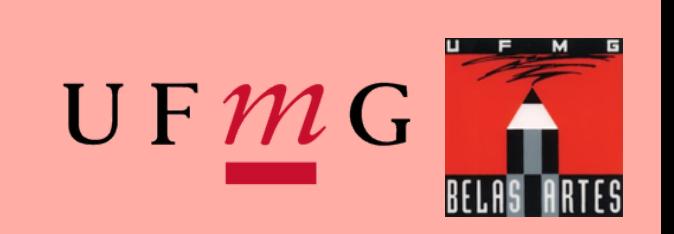

Agora seu arquivo está na fila para ser convertido Ficará indicado em azul a quatidade de arquivos que estão na fila. Clique nela para abrí-la.

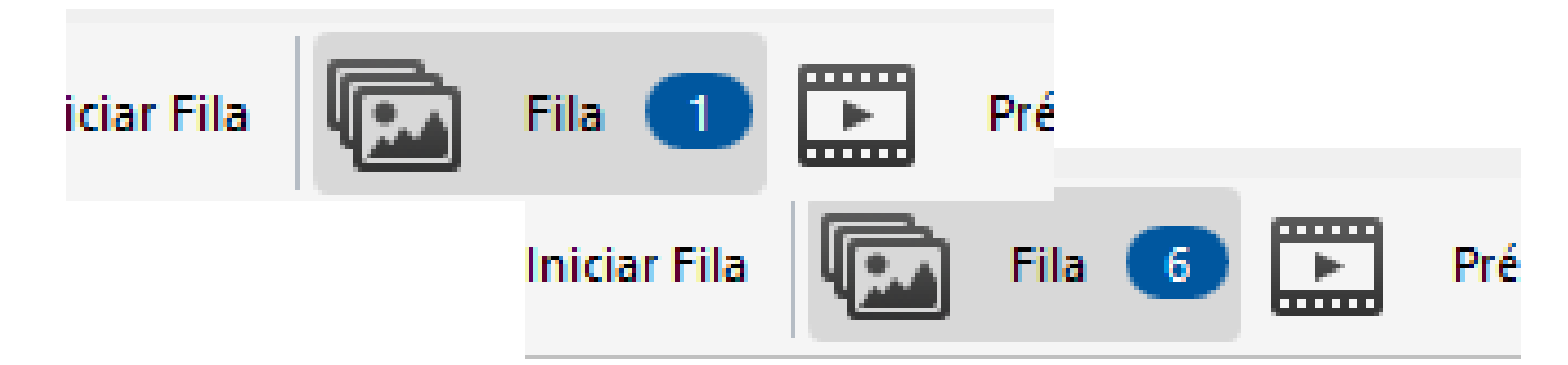

Professor Alexandre Leão Uso Exclusivo - Alunos desta disciplina (proibida divulgação)

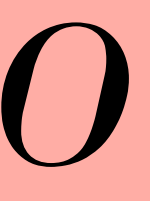

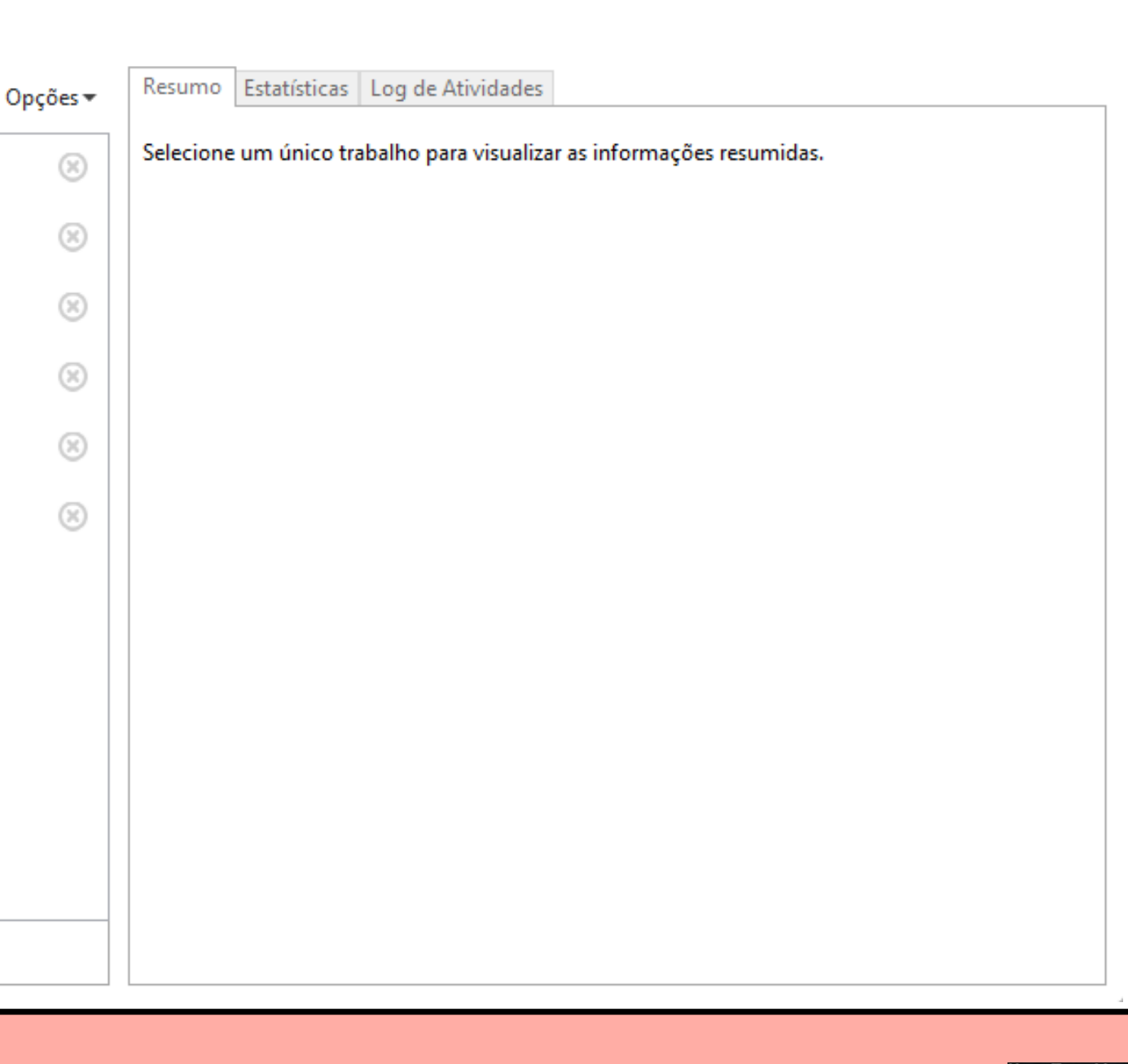

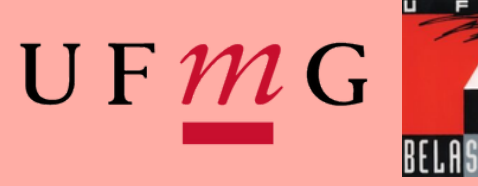

 $\Box$ 

 $-$ 

 $\mathsf{X}$ 

# Ela abrirá em uma nova janela

**W** Fila Fila 6 tarefas pendentes **B** Iniciar Fila Ð || Video 1.mp4 || Video 2.mp4 || Video 3.mp4 图 Video 4.mp4 图 Video 5.mp4 | Wideo 6.mp4 Quando Terminar: Não fazer nada v

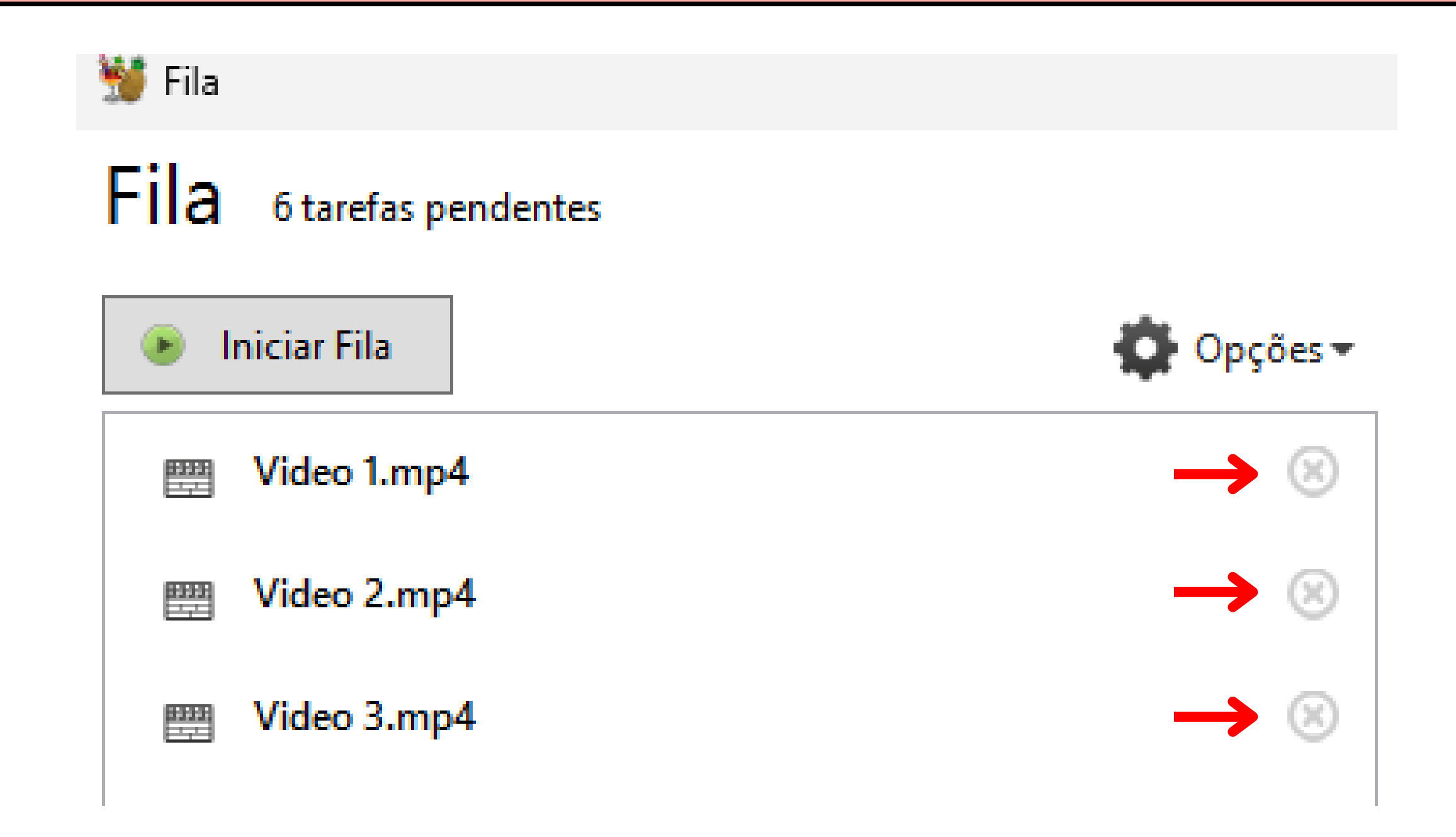

Professor Alexandre Leão Uso Exclusivo - Alunos desta disciplina (proibida divulgação) Caso algum arquivo não desejado ou duplicado se encontre na fila, você pode removê-lo clicando no que se encontra na frente do nome do arquivo desejado.

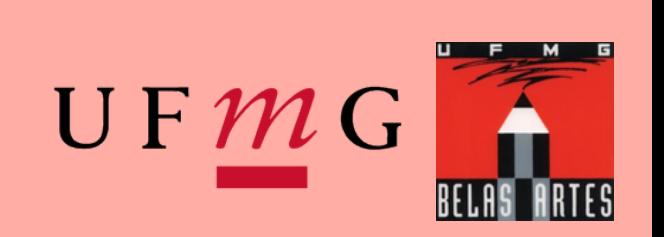

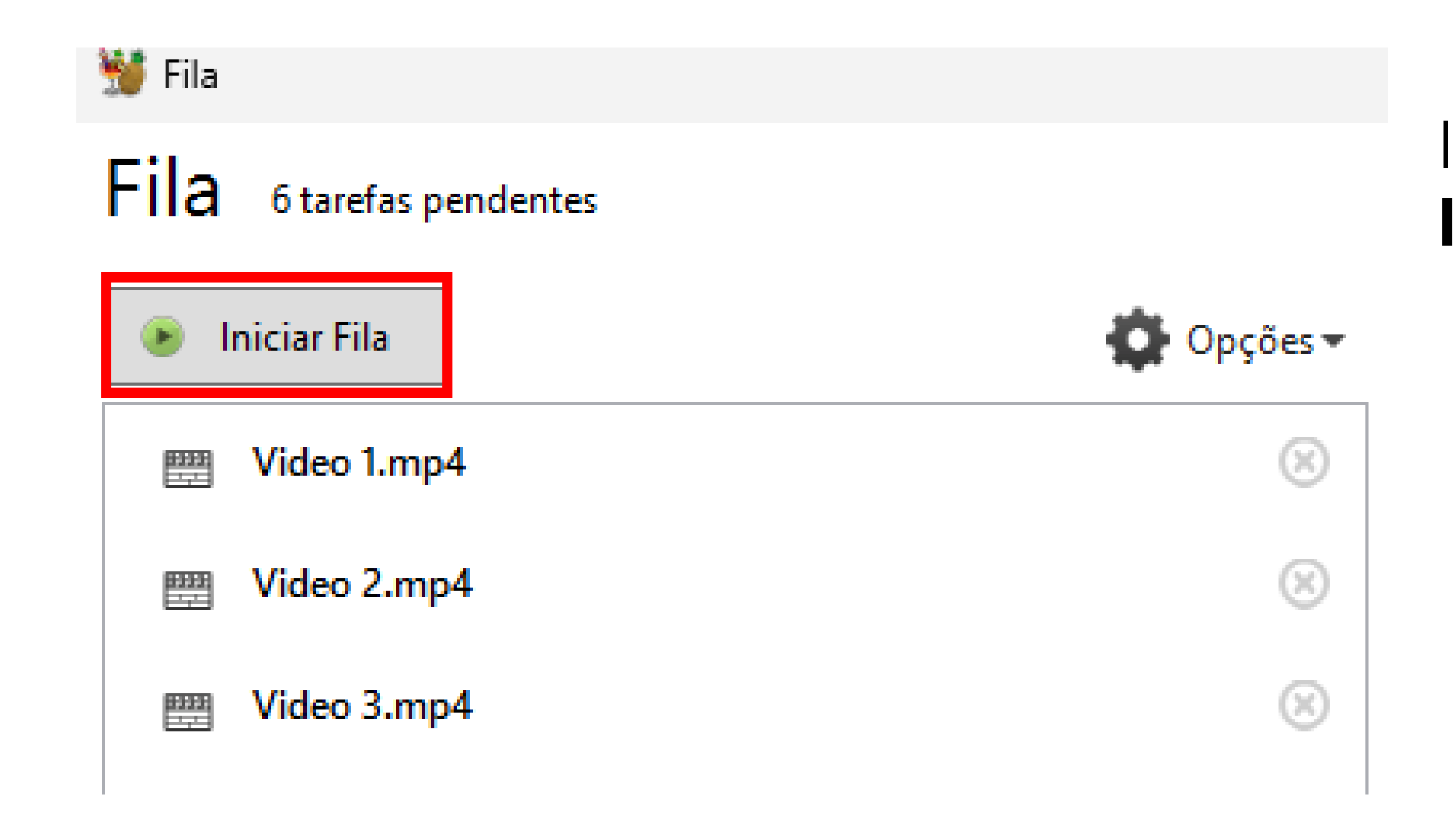

Professor Alexandre Leão Uso Exclusivo - Alunos desta disciplina (proibida divulgação)

### Inicie o processo na opção **Iniciar Fila**

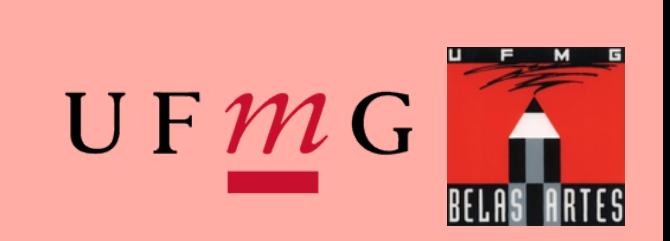

Professor Alexandre Leão Uso Exclusivo - Alunos desta disciplina (proibida divulgação)

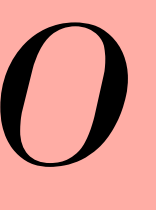

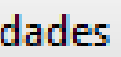

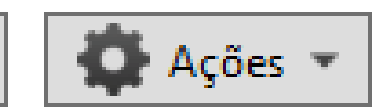

tendo: Passagem 1 de 1, 51,02%, FPS: 071,0, Méd FPS: 046,5 Restante: 00:08:04, Decorrido: 00:08:25

s\iLAB\Videos\Videos Exemplo\VIDEO 1.mp4

tulos: 1 to 1

s\iLAB\Videos\Videos Calibração\Compactados\Meus s convertidos\SeuNome\_TítuloDoTrabalho.mp4

luno - 720p HD

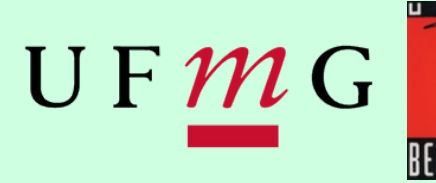

 $\Box$ 

 $\times$ 

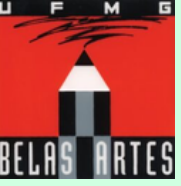

O Handbrake fará a conversão. Aguarde a conclusão da fila.

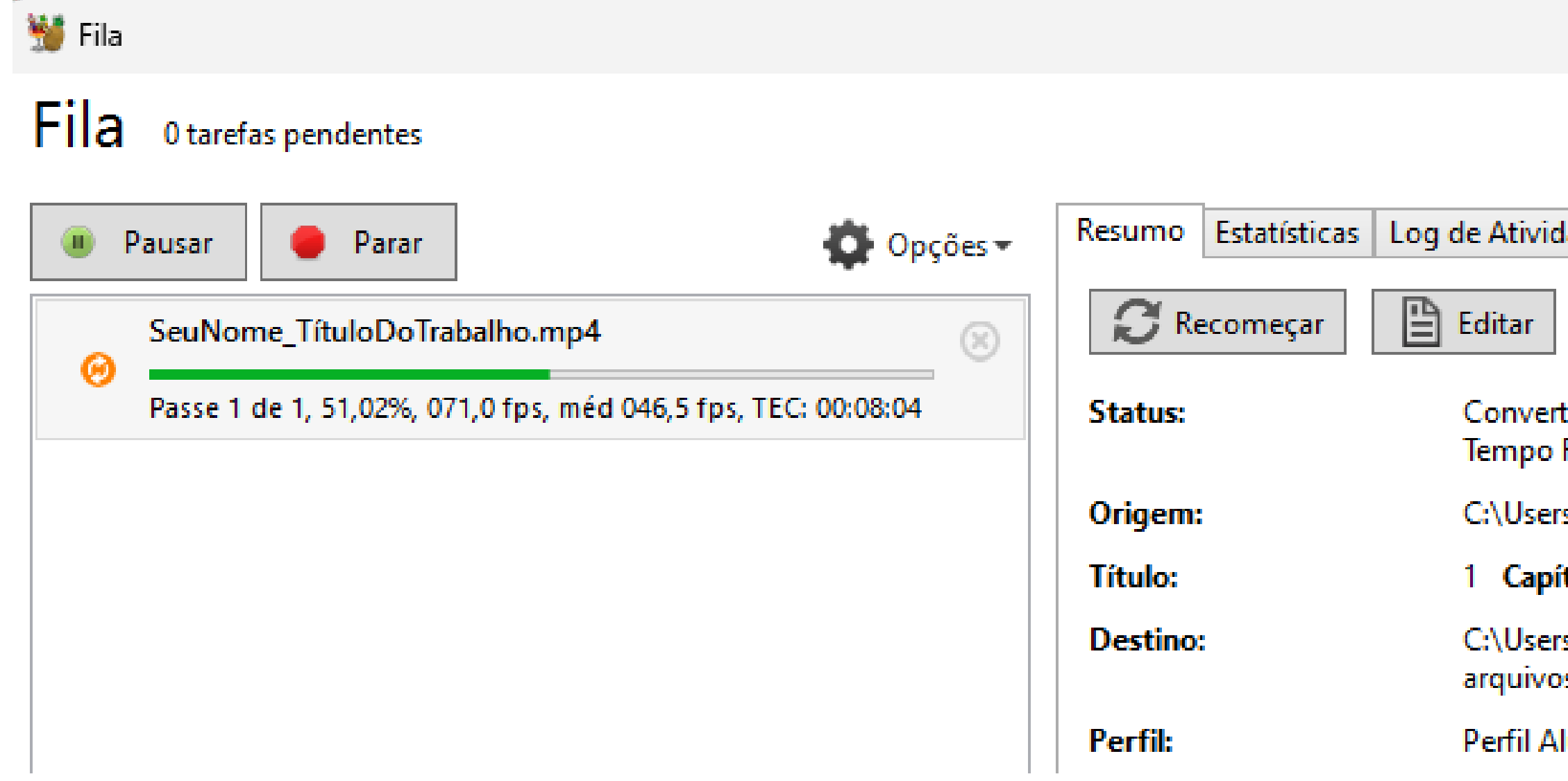

Professor Alexandre Leão Uso Exclusivo - Alunos desta disciplina (proibida divulgação)

### Quando a tarefa terminar, o símbolo o indicará que tudo ocorreu certo. Caso outro símbolo apareça, refaça o passo-a-passo.

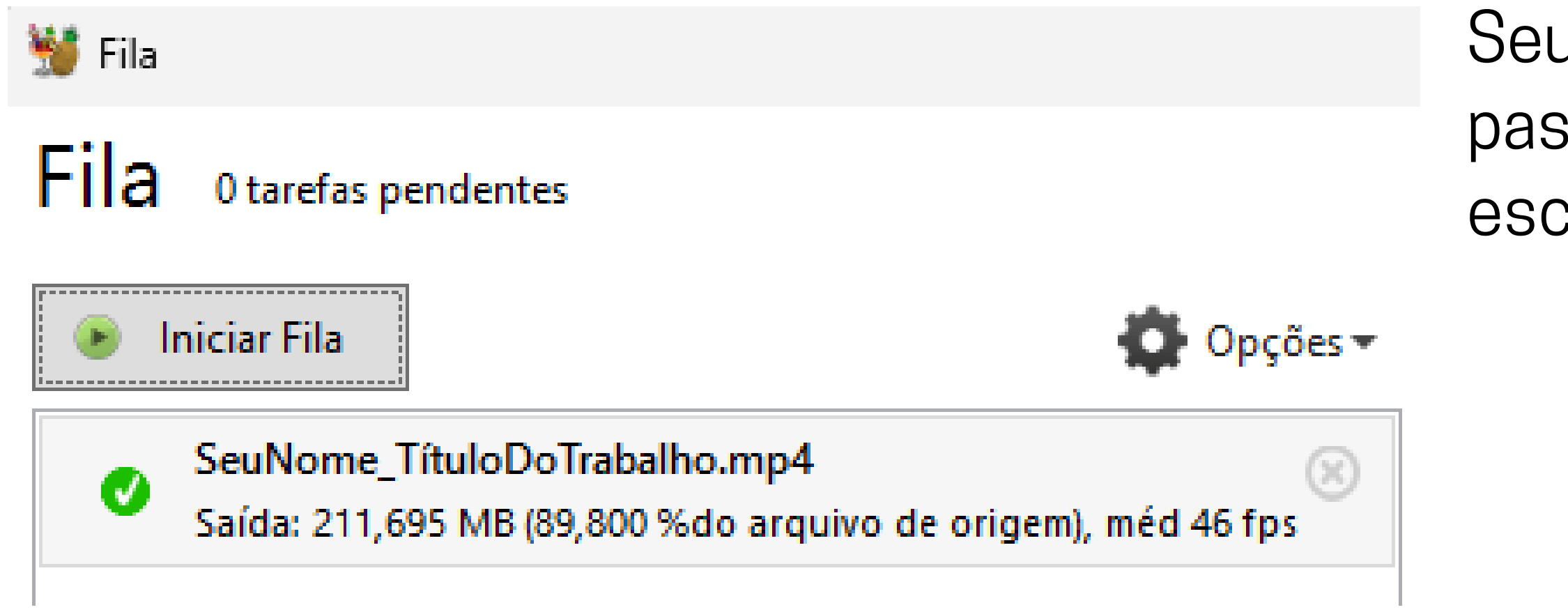

Seu arquivo convertido estará na pasta de destino que você escolheu anteriormente

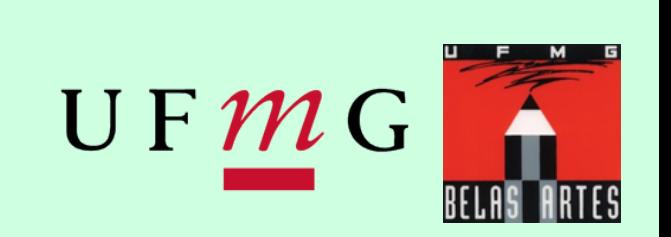

*EXEMPLO DE ARQUIVOS ANTES E DEPOIS DO PROCESSO NO HANDBRAKE*

Note a diferença entre os tamanhos iniciais e finais

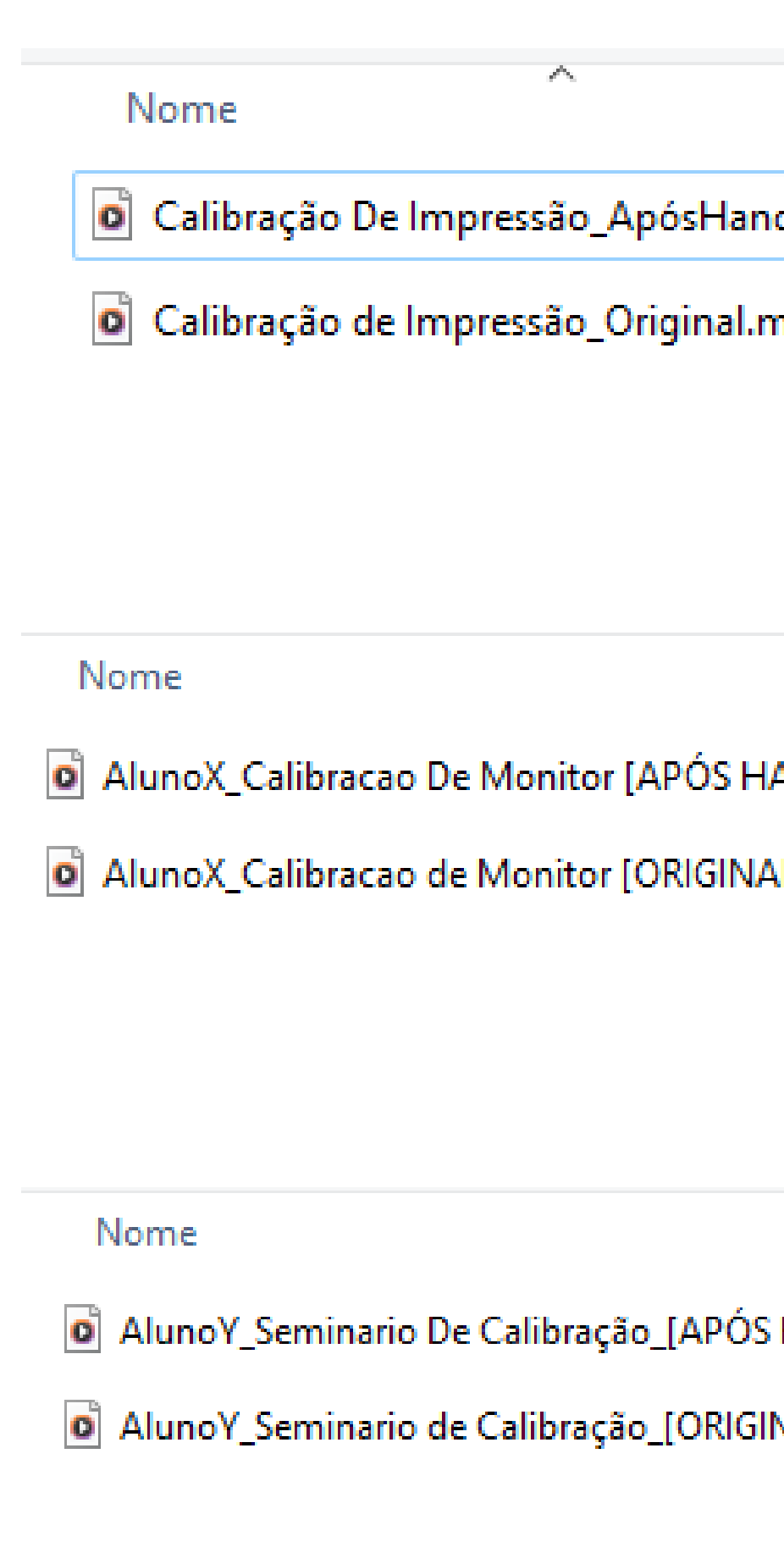

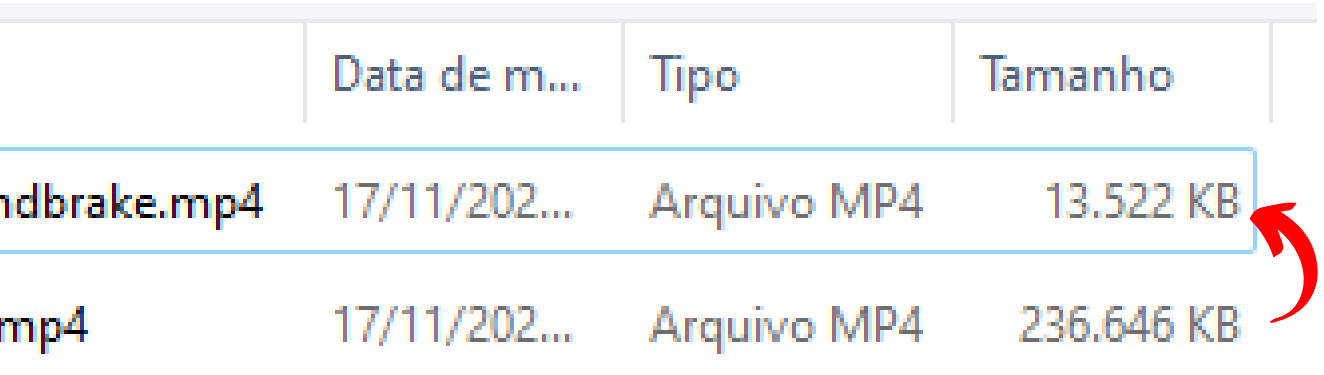

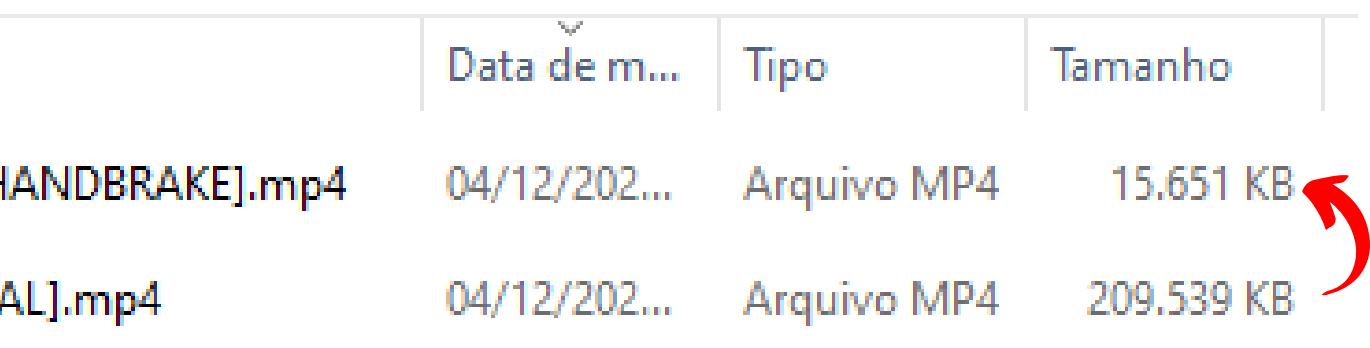

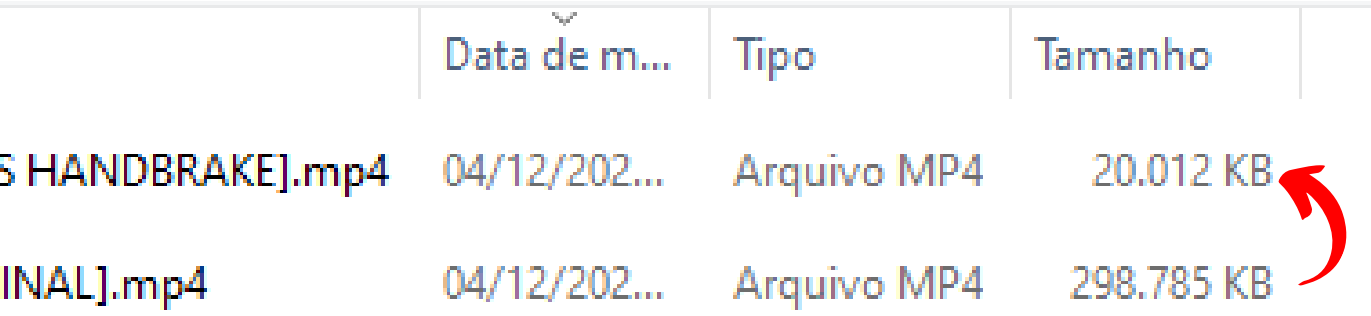

# *EXTRA*

*Trabalhando com pasta de arquivos*

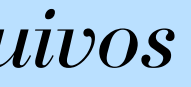

Professor Alexandre Leão Uso Exclusivo - Alunos desta disciplina (proibida divulgação)

Caso você deseje aplicar a compressão à uma pasta inteira, você deve selecionar a opção na página principal. Por favor, selecione uma pasta.

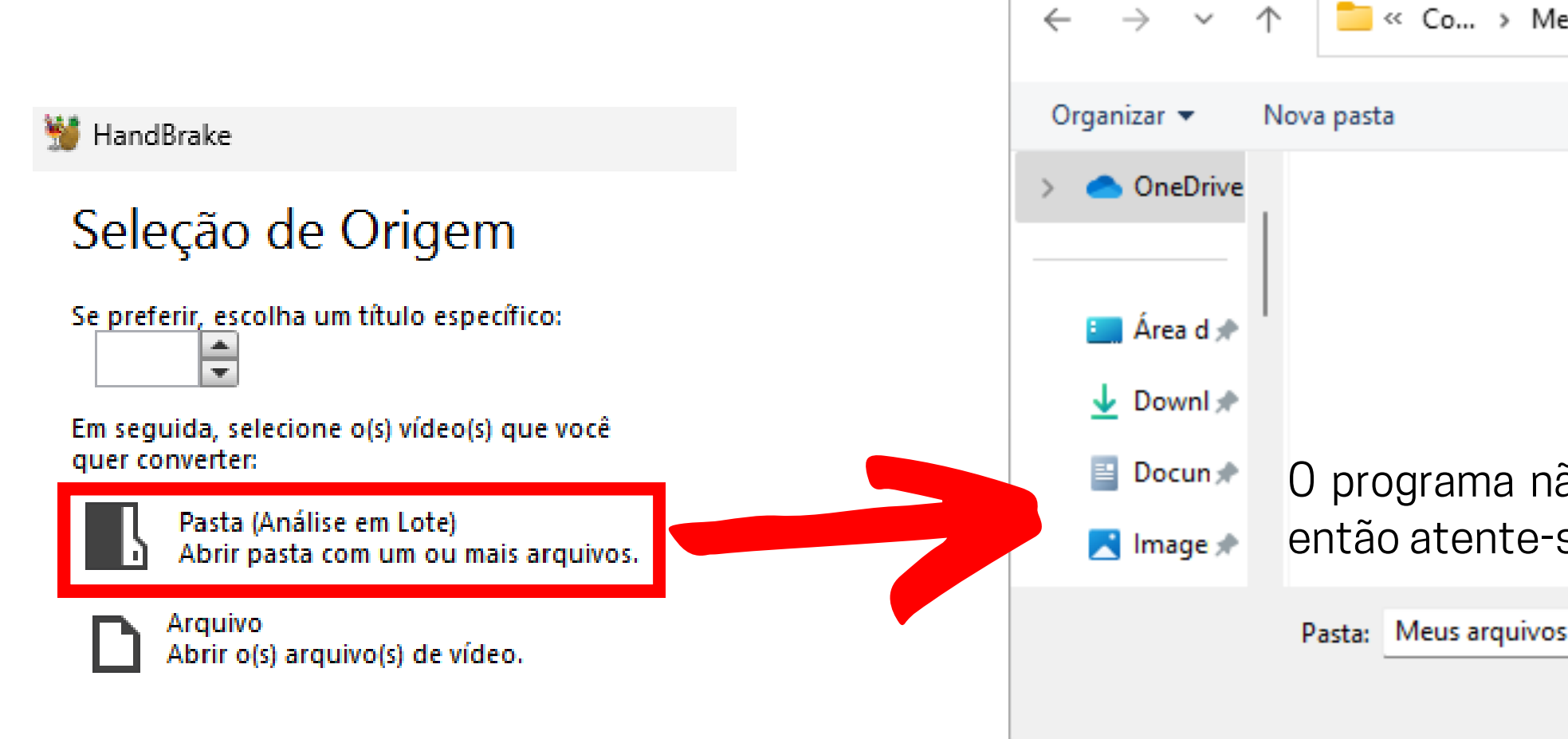

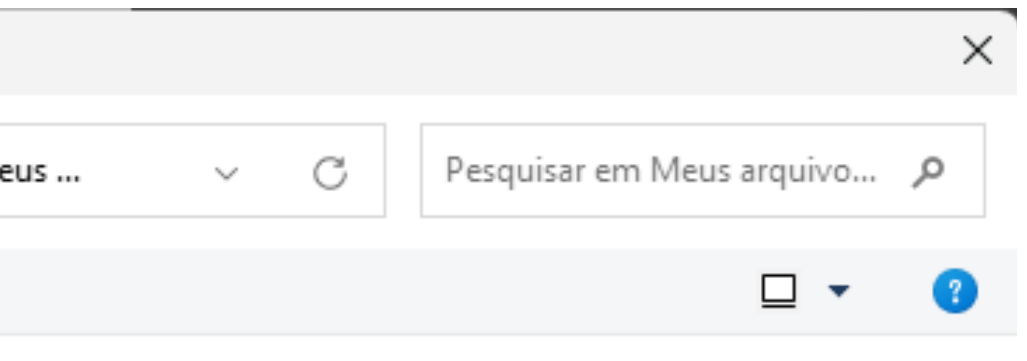

Nenhum item corresponde à pesquisa.

O programa não mostrará quais arquivos ela contem, então atente-se ao nome da pasta escolhida

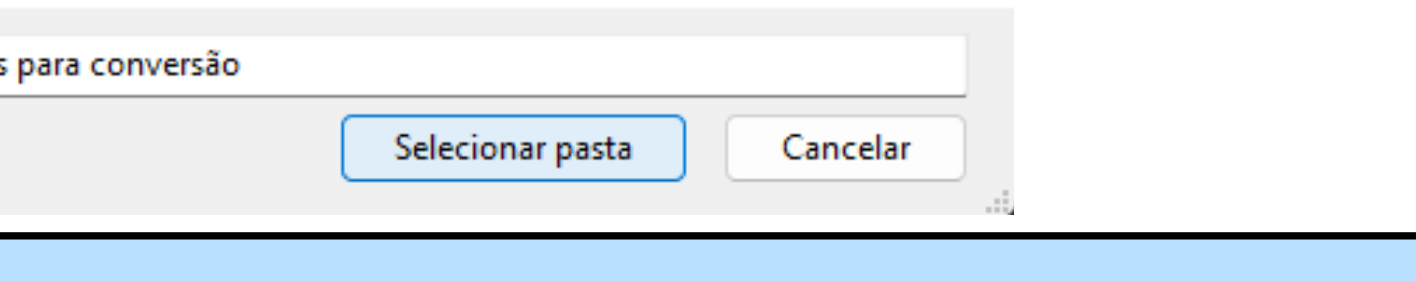

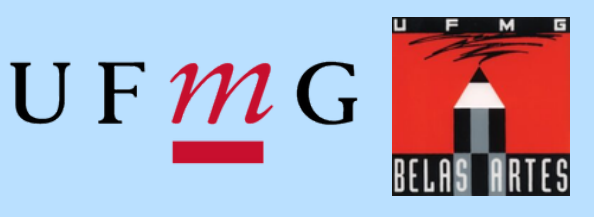

Professor Alexandre Leão Uso Exclusivo - Alunos desta disciplina (proibida divulgação)

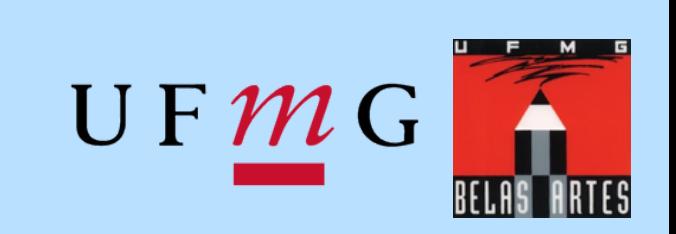

### Em **Título**, você encontrará todos os arquivos carregados

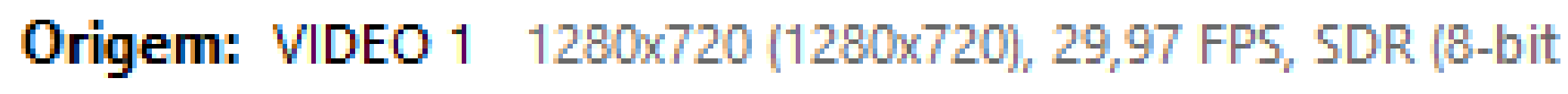

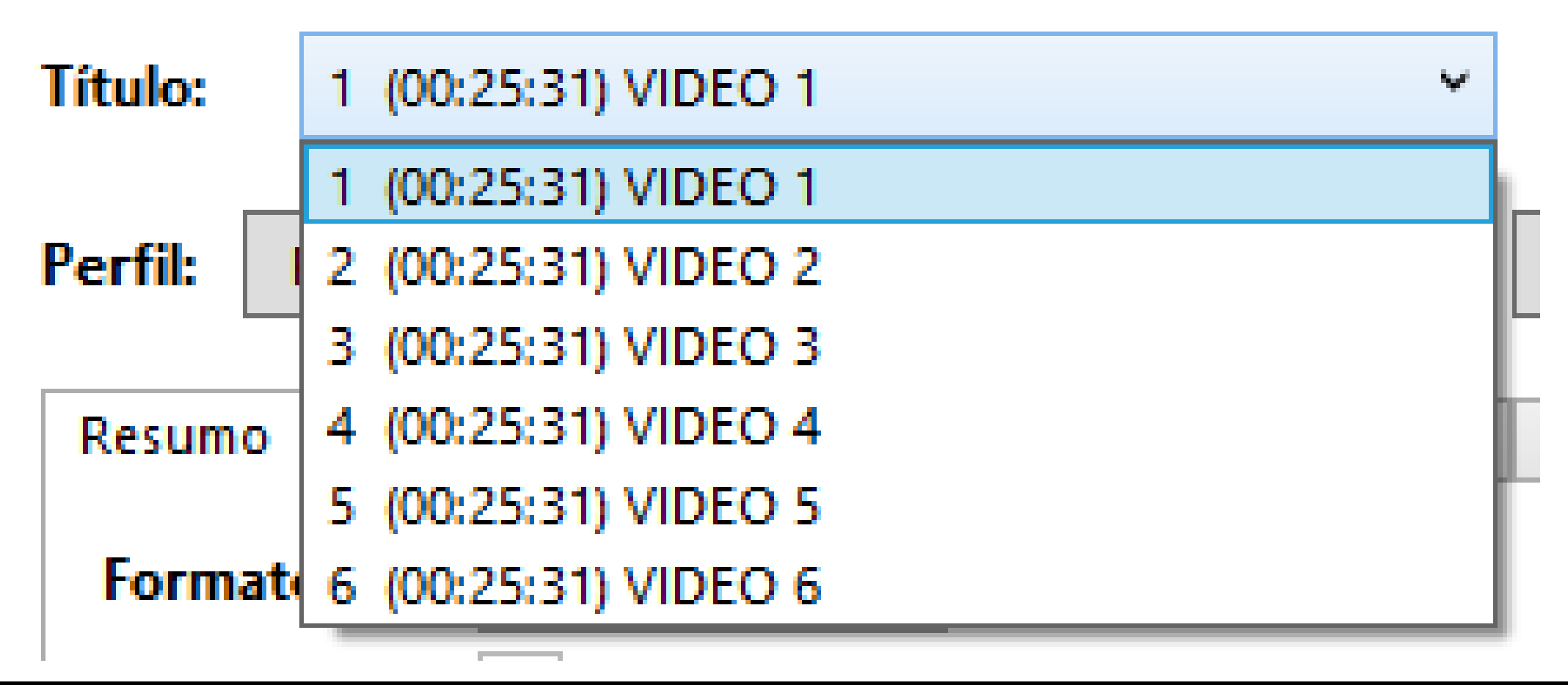

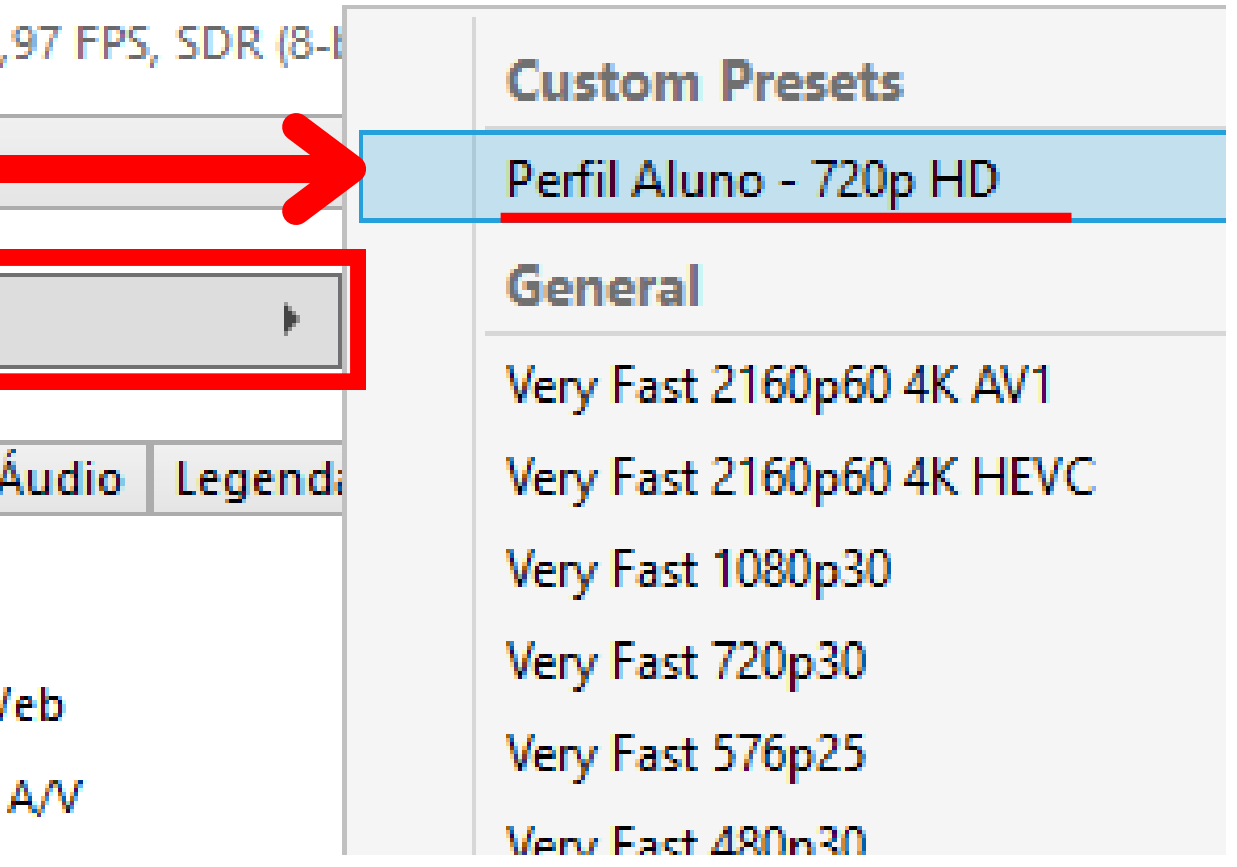

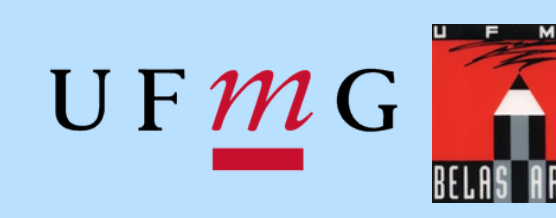

1- Com a pasta carregada, selecione seu perfil personalizado, ele será aplicado automaticamente em todos Origem: VIDEO 1280x720 (1280x720), 29,97 FPS, SDR (8-t) os arquivos.

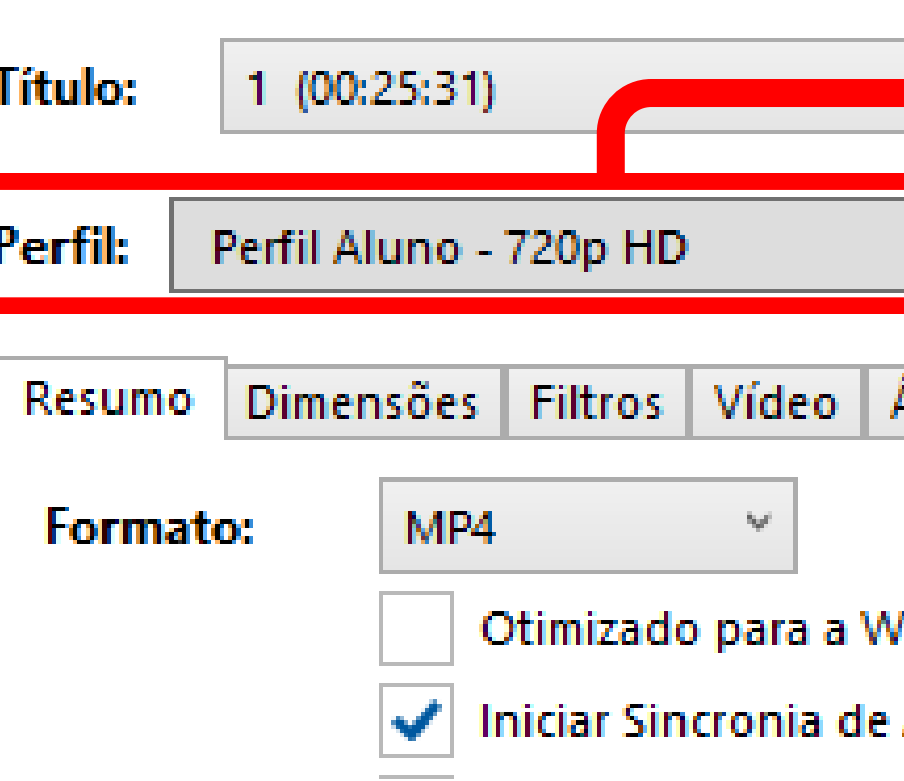

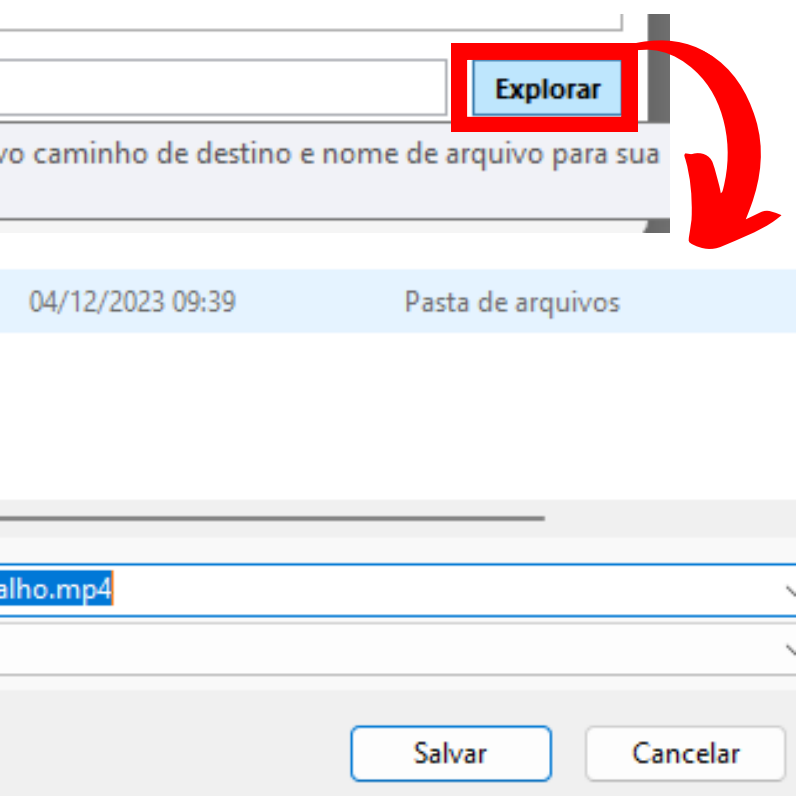

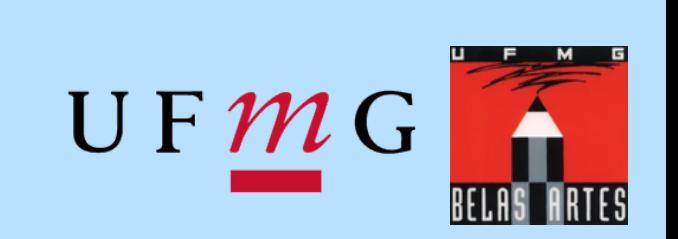

### 2- Na parte inferior da janela, clique em **Explorar** para renomear e selecionar a pasta de destino do arquivo comprimido depois adicione-o a fila.

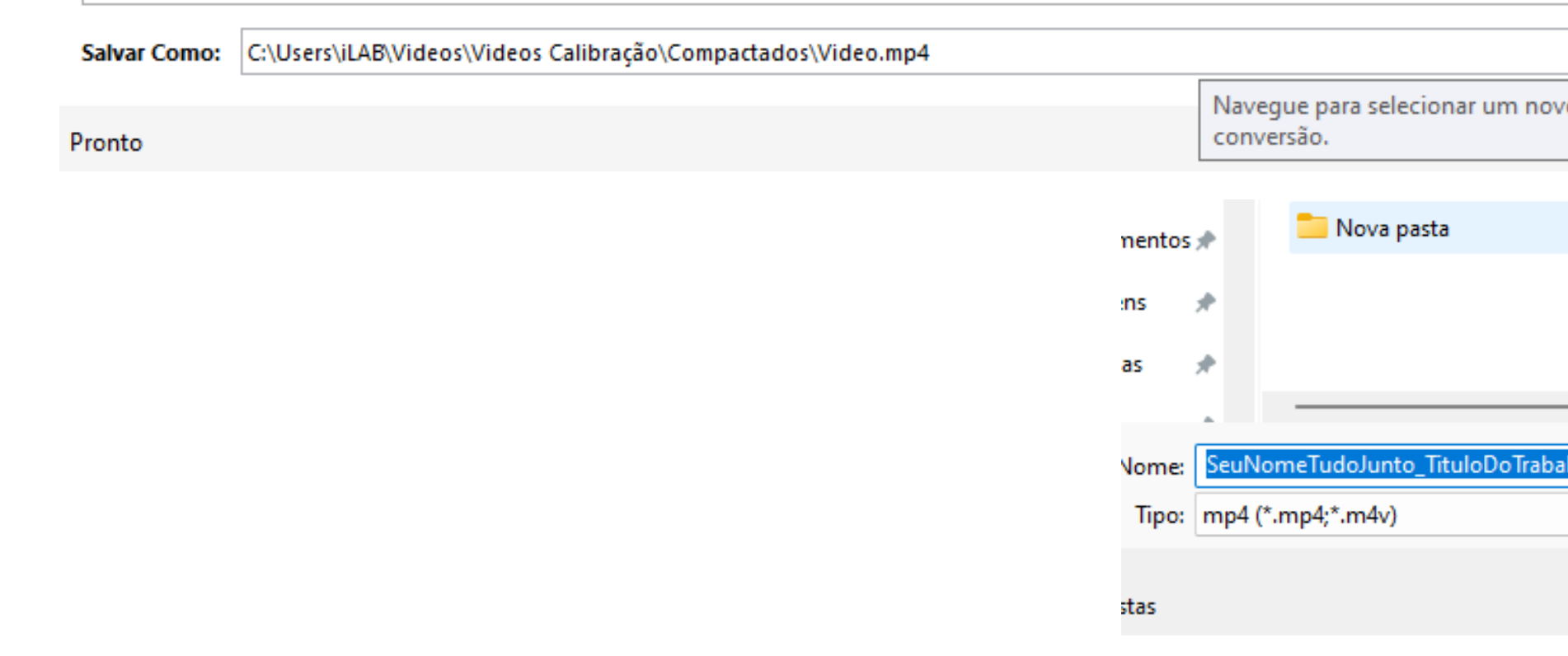

*Com todos os arquivos adicionados a fila, siga com a conversão*

**Nota:** Esse processo deverá ser feito para todos os arquivos individualmente, selecionando um por um em **Título**.

Origem: VIDEO 1 1280x720 (1280x720), 29,97 FPS, SDR (8-bit

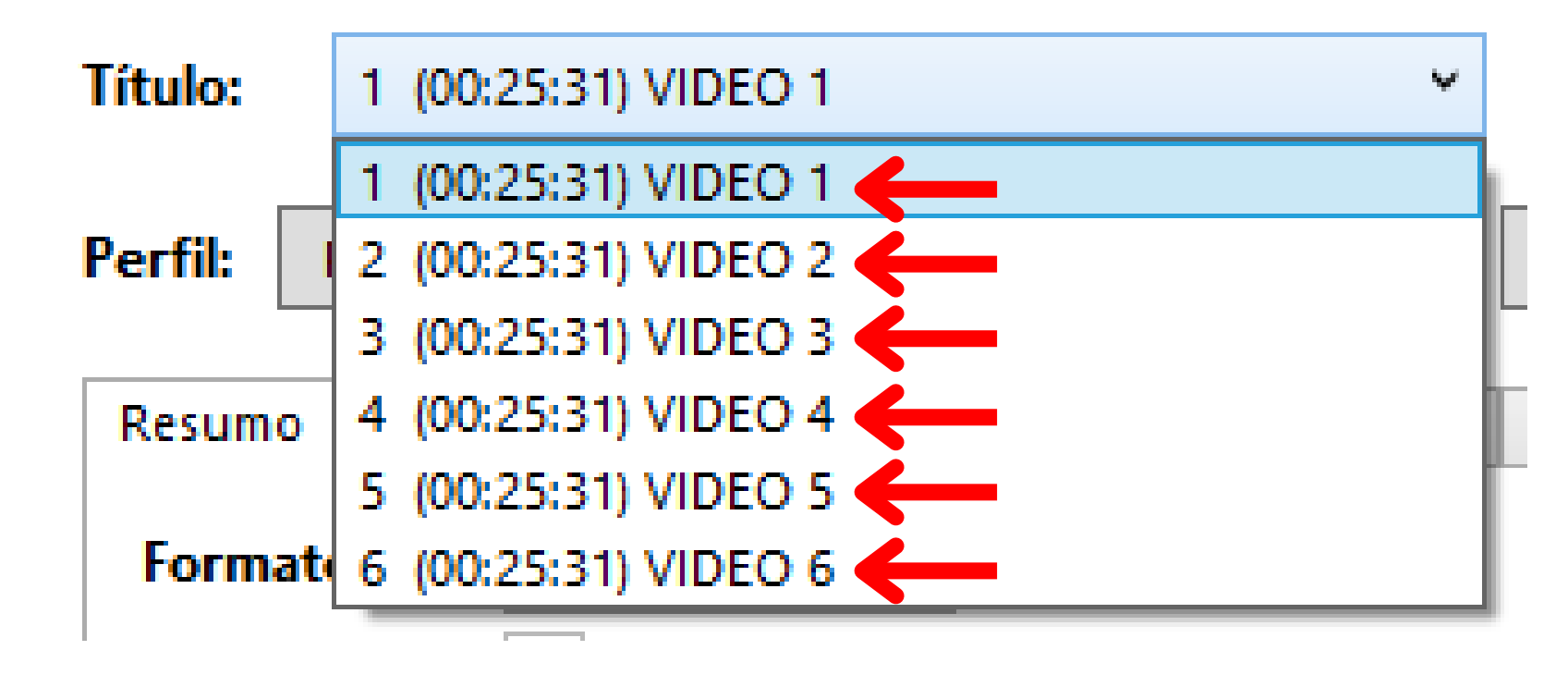

**Ou seja, 1-** Selecione o primeiro arquivo **2-** Escolha a pasta de destino e nome do arquivo (Na opção **Explorar**) **3-** Adicione-o à fila **4-** Selecione o segundo arquivo **5-** Escolha a pasta de destino e nome do arquivo (Na opção **Explorar**) **6-** Adicione-o à fila **... -** Continue repetindo o processo até que todos os arquivos estejam na fila